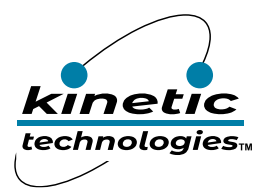

# 3-phase BLDC Motor Controller for 3-wire with Built-in Gate Drivers

# **Brief Description**

This Evaluation (EVAL) kit is used to demonstrate and evaluate the functionality, performance, and programmability of the Kinetic KTX9312 3-phase brushless motor controller. The user manual fully describes how the KTX9312 can control a 40V, 20A brushless DC motor (BLDC<sup>1</sup>[\](#page-0-0)PMSM<sup>2</sup>[\)](#page-0-1) using Field Oriented Contr[ol](#page-0-2)<sup>3</sup> (FOC). It will also show how to detect the actual parameters of the motor, how to configure the KTX9312 chip register parameters through the Kinetic motor control GU[I](#page-0-3)<sup>4</sup> allowing users to drive motors with less time and effort.

The KTX9312 motor drive control includes overcurrent protection, overvoltage and undervoltage protection, temperature protection, initial angle detection, initial speed detection, open-loop contr[ol](#page-0-4), direct torque control<sup>5</sup>, constant torque control, constant speed control, constant power control, flux-weakening control, and supports PWM/Analog control interface, Hall sensor assistance, plus one run/stop button.

# **Ordering Information**

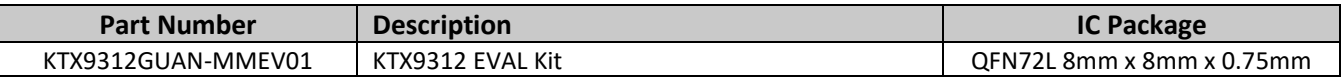

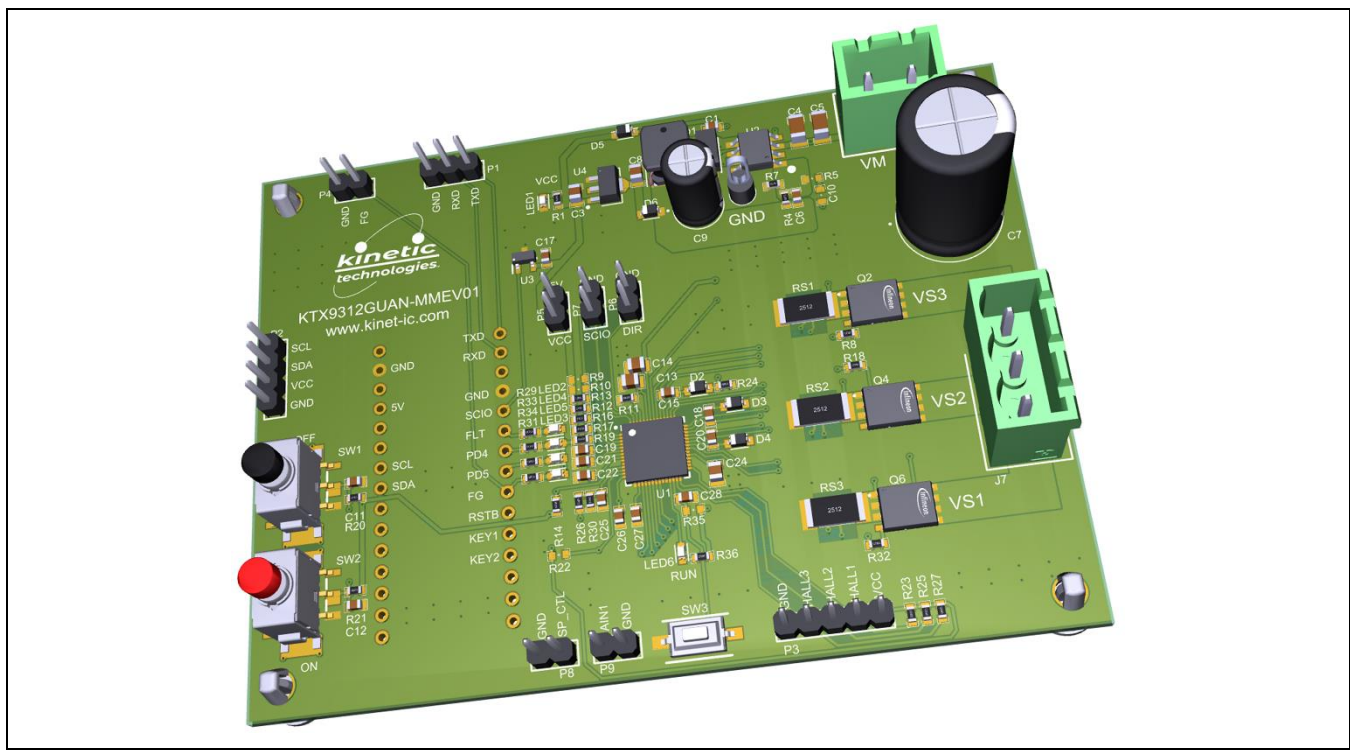

# **3D CAD Image**

<span id="page-0-0"></span>1. BLDC: Brushless DC Motor.

- <span id="page-0-1"></span>2. PMSM: Permanent Magnet Synchronous Motor.
- <span id="page-0-2"></span>3. FOC: Field Oriented Control - achieves precise control by controlling the direction and size of the motor's magnetic field.
- <span id="page-0-3"></span>4. GUI: Graphical User Interface - a visual interface for interacting with software programs.

<span id="page-0-4"></span><sup>5.</sup> Direct Torque Control: - motor control mode that provides maximum torque at start-up to ensure the motor can quickly reach the desired programmed speed.

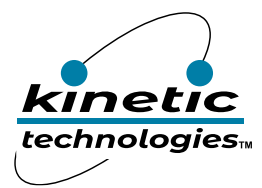

**EVAL Kit Manual KTX9312** 

# **EVAL Kit Physical Contents**

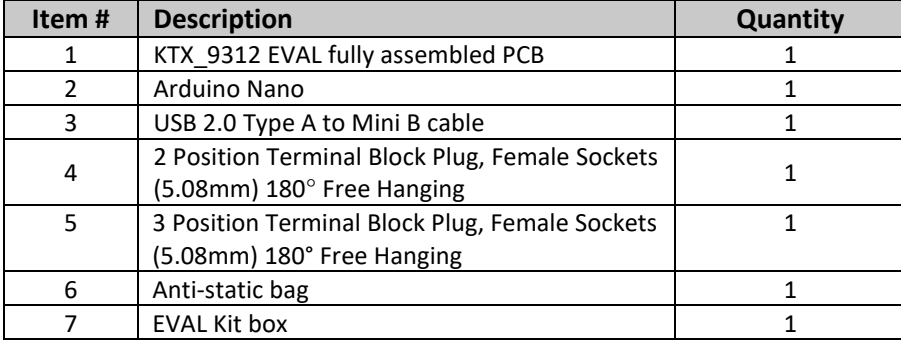

# **QR Links for Documents**

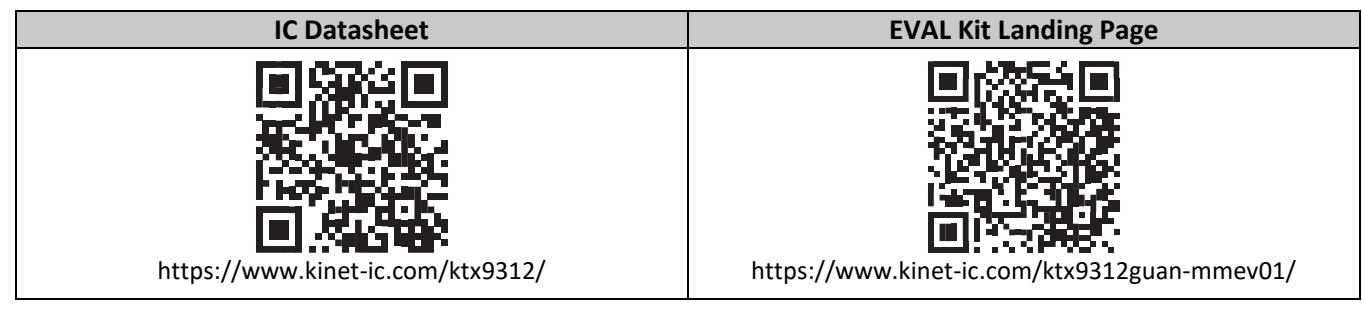

# **User-Supplied Equipment**

# **Required Equipment**

- 1. Oscilloscope (20~50A current probe)
- 2. LCR Meter (Test frequency up to 20KHz<sup>+</sup>)
- 3. Adjustable DC power supply (40V/30A)
- 4. Tachometer
- 5. Dynameter
- 6. Motor Fixed Bracket
- 7. USB-SERIAL CH340 Driver
- 8. KTX\_GUI

### **System Requirements**

Supports windows 10 operating systems 64-bit and above.

# **Recommended Operating Conditions**

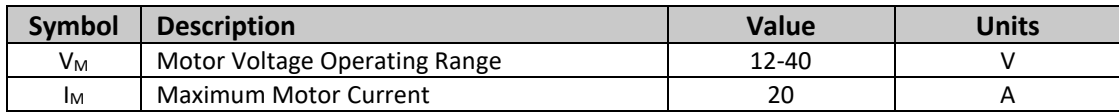

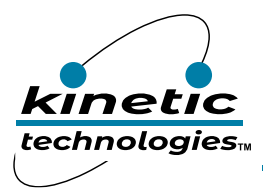

# **Electrical Schematic**

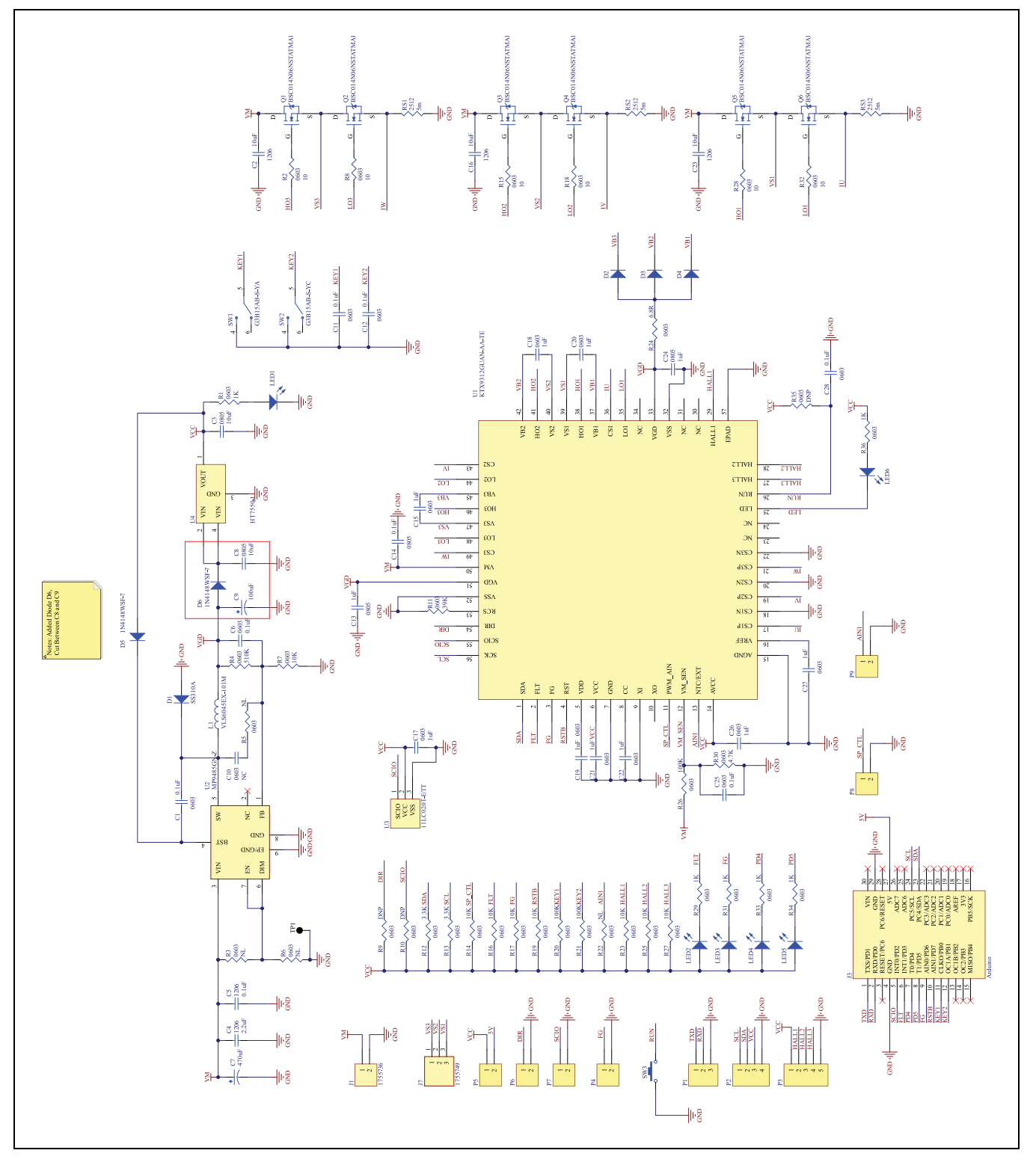

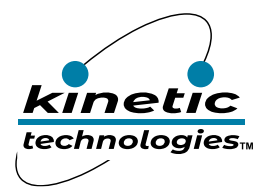

# **EVAL Board Test Procedures**

### **1. Hardware Connection**

#### Step 1: Motor Wiring

Connect the motor 3-phase windings to J7, on the EVAL board. The motor rotation direction will be reverse if the phase connection sequency is not right. that can be adjusted by software, Jumper P6 on the EVAL board, or motor wire swap.

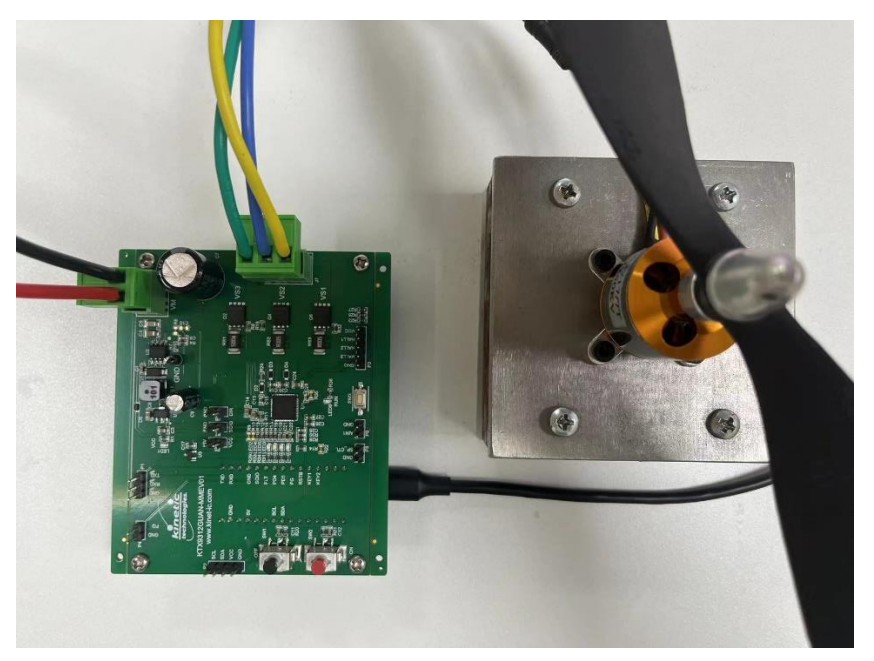

Step 2: Mount the Arduino Nano board to the back of the EVAL board.

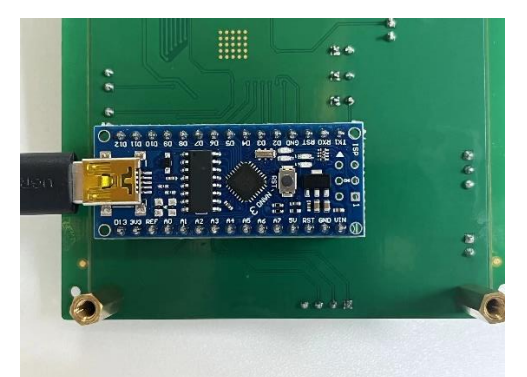

The Arduino Nano can be powered from either the USB VBUS or from the EVAL board V<sub>CC</sub>. If the KTX\_GUI is being used, then the Nano must be powered from the USB V<sub>BUS.</sub> To avoid V<sub>BUS</sub> and V<sub>CC</sub> interacting P5 jumper should be removed.

Step 3: DC power supply

Connect VM to a DC power supply to socket J1.

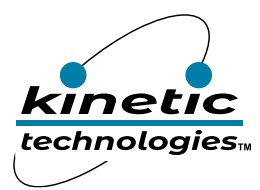

# **2. Software Connection**

Before launching the KTX\_GUI, please ensure that the CH340 USB-SERIAL drivers have been correctly installed.

Open the KTX GUI software, that is already installed in your computer. There is the detailed information in the later chapter about KTX\_GUI software.

The main interface is shown below:

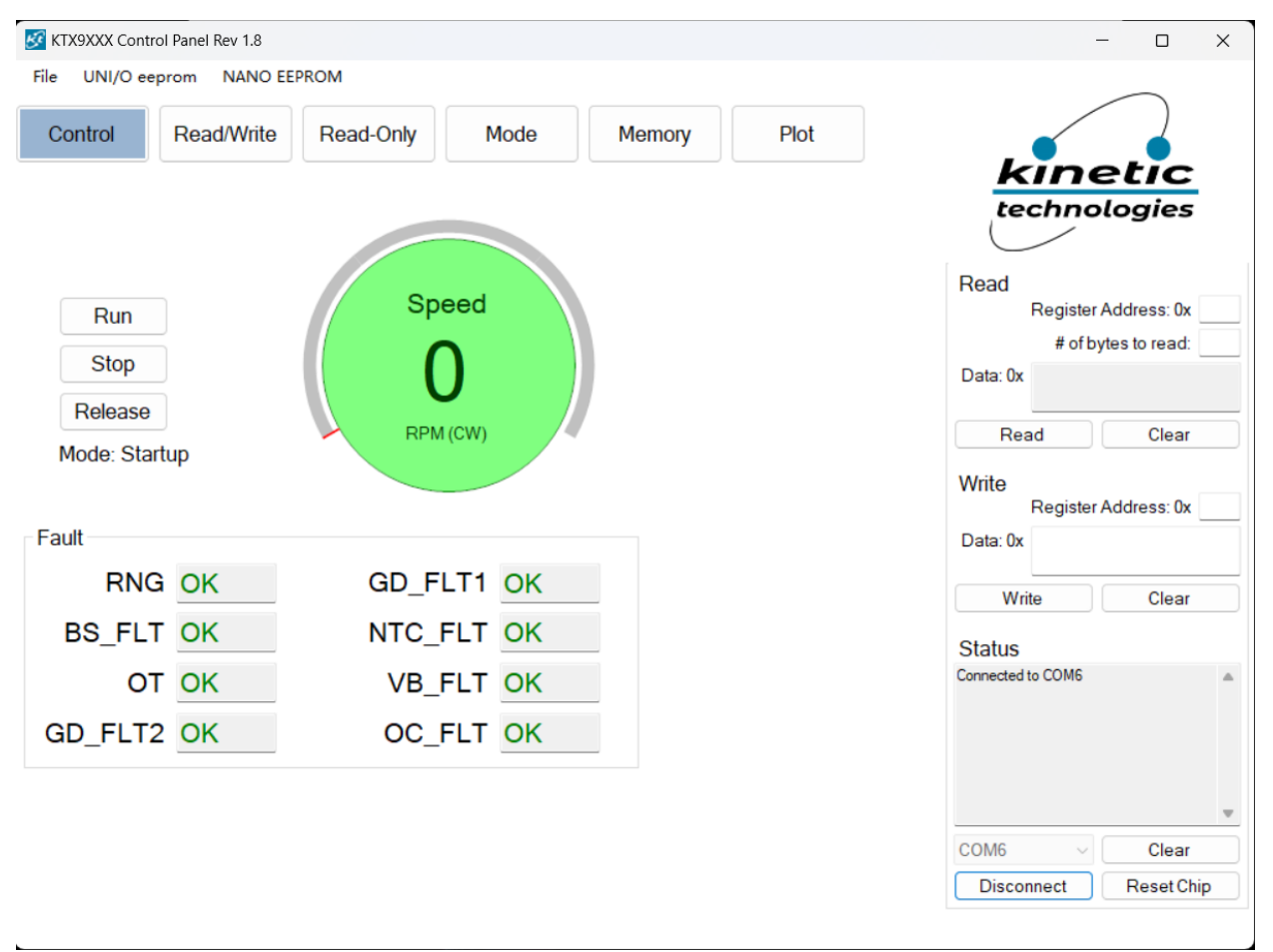

1. At the right corner of <Control>, select the detected COM port in the scroll bar.

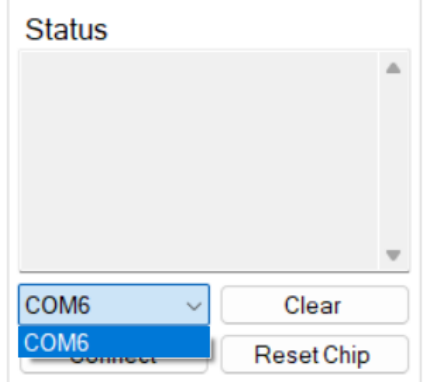

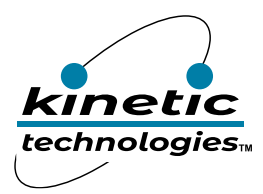

2. Then click <Connect>.

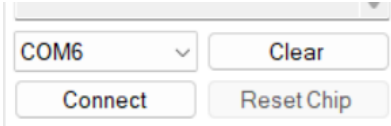

3. If the communication is successful, shows the information in the status box.

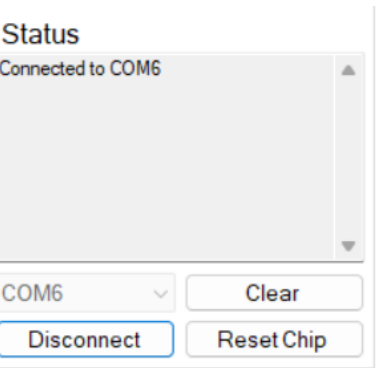

4. Wait two seconds for the communication to succeed, then click <memory>, which will show the default or loading values of the registers.

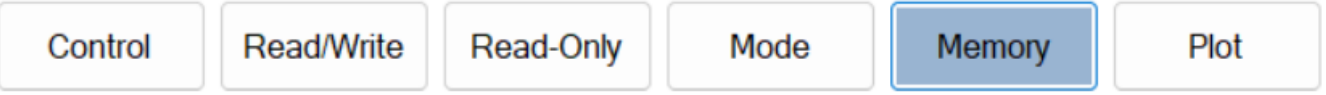

5. In the main menu, select <File>, then <load> to load the parameters from existing EXCEL file and then click <memory> to update the registers' value for checking.

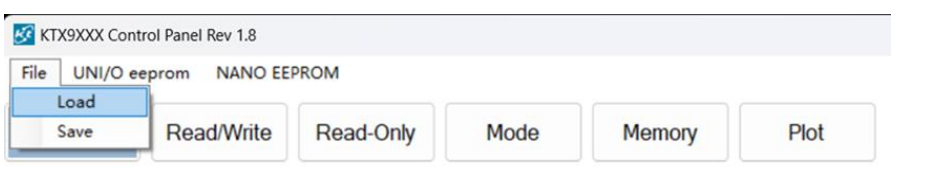

6. To save the motor control parameters, select <save> to the designated Excel file.

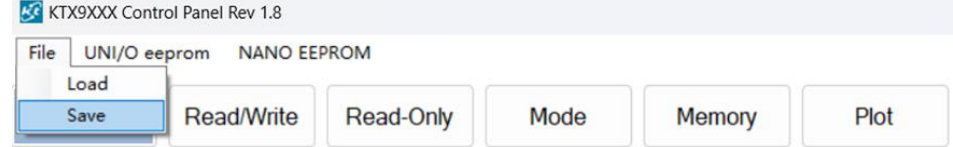

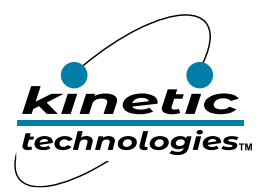

7. If a communication failure occurs, please check to ensure that both the power supply and serial port connection are normal.

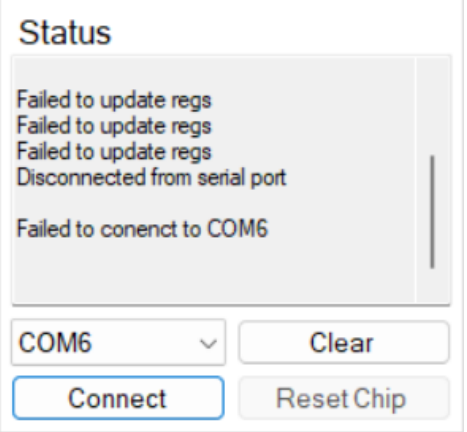

### **3. Checking Registers' Value**

Click <Read-Only> to check all read-only register's value.

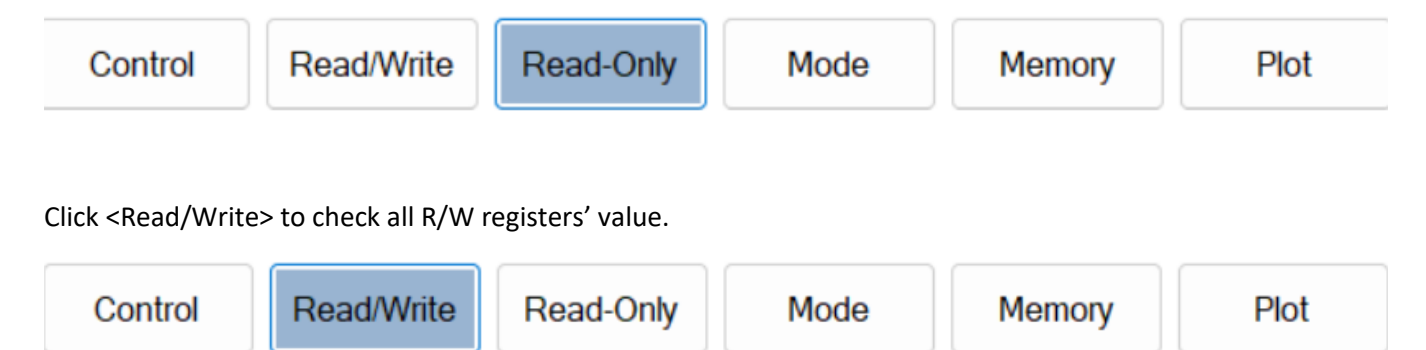

If you right mouse clicking on any register, there is a pop-up box that displaying more information about this register, including "tips".

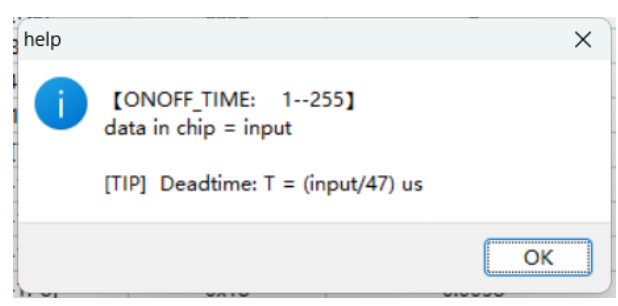

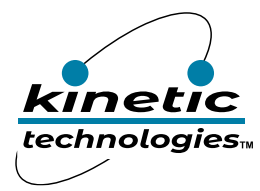

# **Setting the Basic Parameters of the Motor**

Have the system configuration of motor control in <Mode>

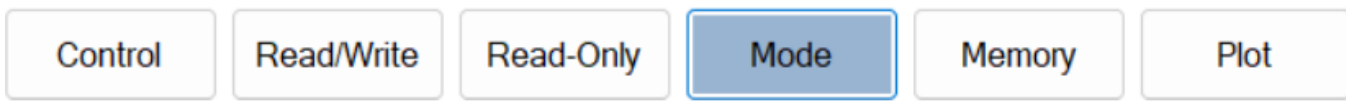

### **1. Motor Control Mode Selection**

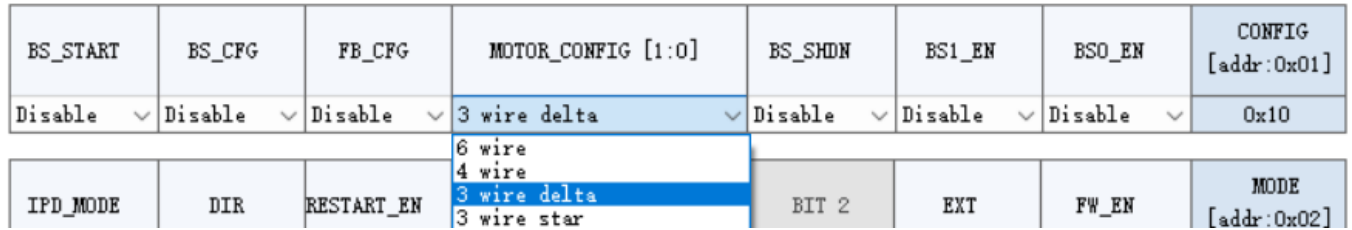

### **2. Motor Rotation Direction Selection**

Motor can be set to run either clockwise (CW) or counter-clockwise (CCW). In some applications, it is required to switch CW\CCW to change direction directly, when the motor is running.

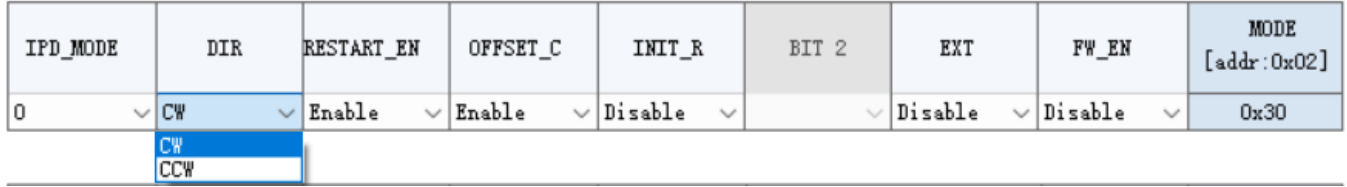

# **3. ADC Offset Cancellation**

Enable the ADC calibration to eliminate the ADC voltage offset.

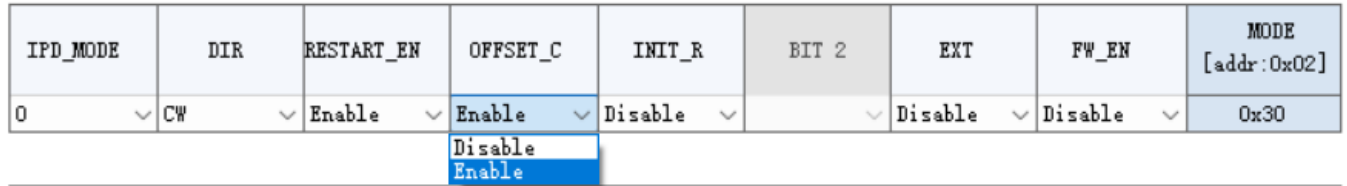

# **4. Restart/Stop Setting for Flux Error**

The magnetic flux magnitude will always be checked. When F AMG is lower than the set FMAG\_LOW value, the motor will keep trying to start (RESTART\_EN is enable) or stop (RESTART\_EN is disable). In the RESTART process, ISD is not implemented.

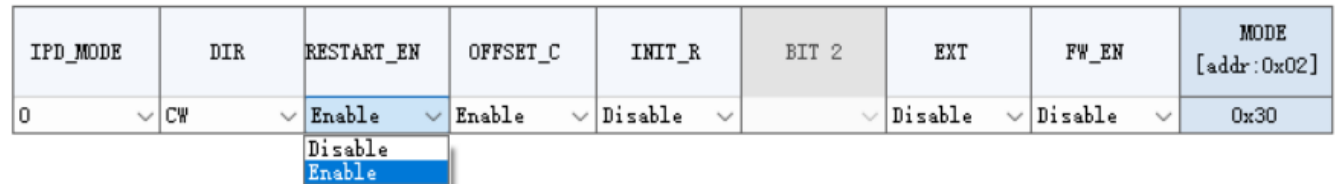

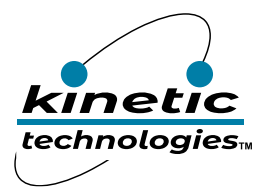

# **5. Protection Enable**

To activate protection on NTC overtemperature, over-voltage, under-voltage, and over-current, it sets "PORT\_EN" - bit 2 of MODE\_B (0x92) to enable all protection.

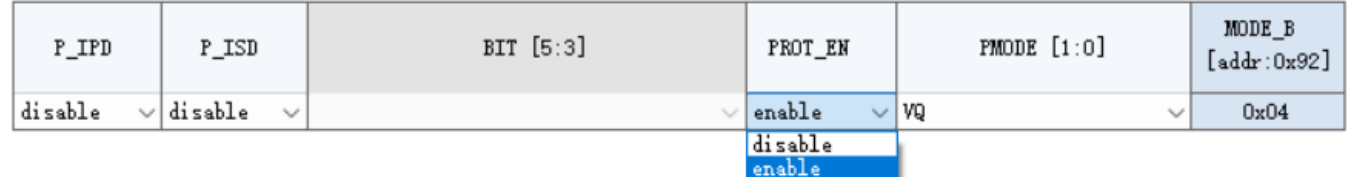

# **6. Control Board Shunt Resistance, ADC Range Selection**

The shunt resistor is a component used to sample the motor current. Its magnitude directly affects the accuracy of sampling and signal quality. The ADC range selection is related to the input voltage range; the wider the voltage range, the larger the sampling current value.

The resistance value of the motor's windings is given in the motor parameter data. Generally, the shunt resistor value chosen should be approximately less than 10% of the resistance value of the windings. To allow the motor to run at its maximum rated phase current, the shunt resistor should be greater than the maximum rated current of the motor, i.e. greater than the stalled phase current. If the selection of the shunt resistance value is too small, then the motor cannot be controlled to run at its rated current. If the selection of the shunt resistance value is too large, it will greatly impact the accuracy of the control system. Therefore, choosing the right shunt resistor is very important.

If a 5mΩ resistor is selected, and the programmed AD voltage is 0.125V (default), the sense phase current range is 25A ( $I = V/R = 0.125V/0.005Ω$ ).

If the rated power of the shunt resistor is 3W, then the rated motor phase current cannot exceed 24.49A (I= $\sqrt[2]{P/R}$ ). Peak-to-peak = 2 \* peak, rms = peak/1.414 = 0.707 \* peak, i.e., the peak-to-peak of motor phase current cannot exceed 69.3A.

In practical applications, the phase current is prevented from being too large to prevent the shunt from overheating, and the rated power of 3W is normally controlled within 2W, then the rms of phase current within 20A to ensure normal operation.

### **Relevant Parameters**

AD\_CONFIG(0x14): There are four selections for ADC voltage input range:

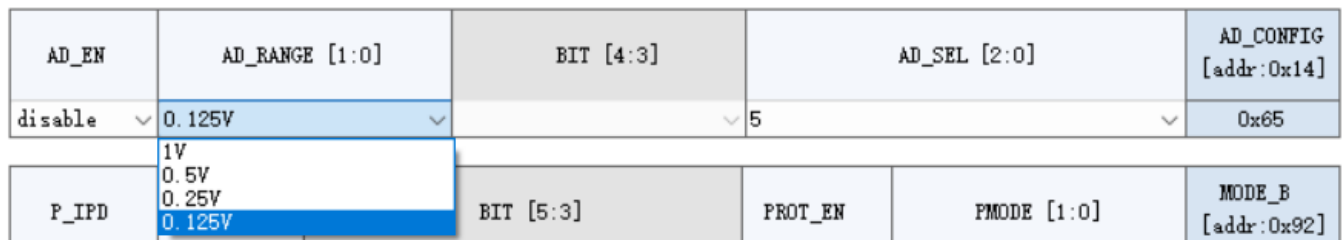

RSENSE (0x74: 0x75): The value of the shunt resistor.

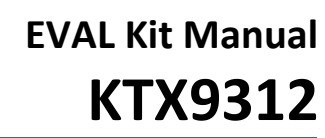

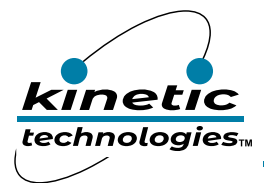

# **7. MOSFET Related Settings**

The KTX9xxx series have a system clock of 47MHz, which indirectly sets the PWM frequency.

PWM frequency is =  $\frac{System clock}{FWM_{PERIOD}*64}$  = 47MHz/32\*64 = 22949Hz, and all subsequent calculation times are based on this PWM frequency.

MOSFET parameters are distinguished according to the characteristics of the device itself, and the following parameters are set in the demo board:

Set values: OFF\_WIDTH (48) 1µs, ONOFF\_TIME (12) 255ns, PWM\_PERIOD (32).

Relevant Parameters

ONOFF\_TIME (0x04): Dead time is required when changing the duty cycle of PWM output, to prevent the driver from being damaged by high shoot-through current, should both MOSFETs be turned on simultaneously. It is therefore necessary to stagger the switching time of the high-side and low-side MOSFETs. Deadtime allows time for the switch to break before the next switch turns on. As a result, both outputs will be temporarily turned off to ensure that the two drivers will not conduct at the same time. This is called "deadtime", and will ensure the safety of the circuit.

OFF WIDTH (0x05): The minimum on-time (also known as the minimum on-off time) of the low-side MOSFET refers to the time required to charge the bootstrap capacitor. This time is also known as the high-side bootstrap capacitor charging time. As the top MOSFET switch uses a bootstrap capacitor, this must be charged with energy that supplies high-side drive bias current over the time when high-side MOSFET is turned on. Typically, the minimum on-time of low-side MOSFET is in the range of hundreds of nanoseconds to thousands of nanoseconds, depending on the characteristics of the MOS and bootstrap capacitors.

PWM\_PERIOD (0x06): It is used to set the total counters of master clock cycle in one PWM cycle as 64 times the set value. Default value (32) refers to 22949Hz PWM frequency.

### **8. Overcurrent Protection**

When the motor is running, if the total phase current exceeds the set threshold at a period of time, the overcurrent protection function is triggered to protect the motor and other equipment from damage.

C\_FAULT – When the current is higher than IMAX (0xDE: 0xDF), bit 0 of STATUS (0x00) is triggered.

#### **Relevant Parameters**

IMAX (0xDE: 0xDF): The current threshold for overcurrent protection, compared to the sum of unsigned threephase currents, nominal unitary (range 0-4). Per-unit value 1.0 is set as ADC input range / Rsense.

OC\_TIME(0x2A): The length of overcurrent duration, the unit is 128/PWM Freq, with the range (0-256). The maximum time is 256\*128/22949 = 1.4seconds

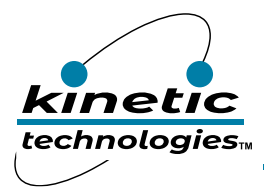

### **9. Overvoltage, Undervoltage Related**

The voltage is detected by the voltage divider circuit on the VM\_SEN pin. The ADC input range is between 0V and 2.0V.

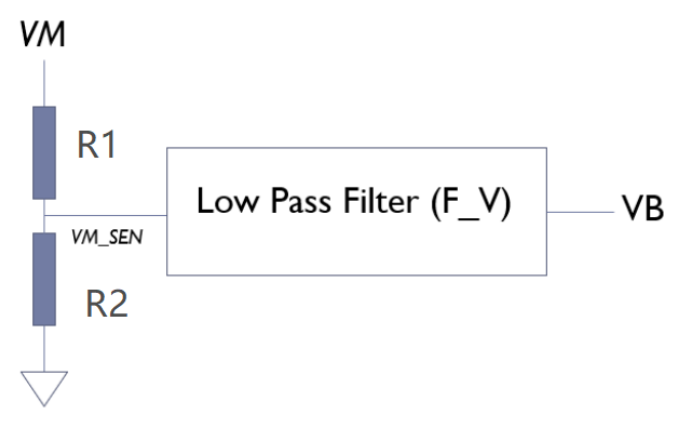

# **Bus Voltage Sensing**

The specific parameters can be read from the VB register (0xB6:0xB7), as shown in the circuit of the voltage divider resistor R1R2 above (R1 = 100kΩ, R2 = 4.7kΩ). If the value of VB (VM\_SEN) is read as 0.5, the actual power supply voltage of VM (VB\*V\_RATION =  $0.5*2(R1+R2)/R2 = 0.5*44.55 = 22.28V$ ) can be obtained. If the overvoltage voltage is set to 24V, the parameter is set to VBH\_LMT (24\*256/44.55 = 138) or (24/44.55 = 0.539). If the undervoltage current is set to 18V the parameter is set to VBL\_LMT (18\*256/44.55 = 104) or (18/44.55 = 0.404).

In the application, the power supply or battery voltage is in the range between VBH\_LMT and VBL\_LMT that defined by user. VB0 is set as the rated voltage. (Note: When input voltage to VM\_SEN is below 0.125V, the voltage value of VDC is used to calculate the voltage internally by the IC, and no VB feedforward compensation is used in the control algorithm).

To turn on undervoltage and overvoltage protection, set bit 2 of PROTECT\_EN - MODE\_B (0x92) to enable all protection. V\_FAULT - When VB(0xB6:0xB7) is above HIGE\_LMT or below LOW\_LMT, the bit 1 of STATUS(0x00) is triggered.

### **Relevant Parameters**

VB0(0x1A): The actual reference voltage value of the chip, range (0-1), specific parameters can be read from readable register VB.

V\_RATIO (0x54: 0x55): Based on the resistance value of the VM\_SEN pin, this value is equal to 2(R1+R2)/R2 = 44.55

VDC (0x72: 0x73): DC supply voltage.

VBL\_LMT(0x9A): Minimum VB value for under-voltage protection, the specific parameters are adjusted according to the actual application.

VBH\_LMT (0x9B): Maximum VB value for over-voltage protection, the specific parameters are adjusted according to the actual application.

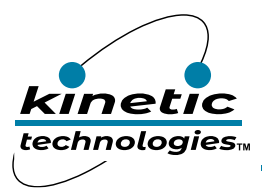

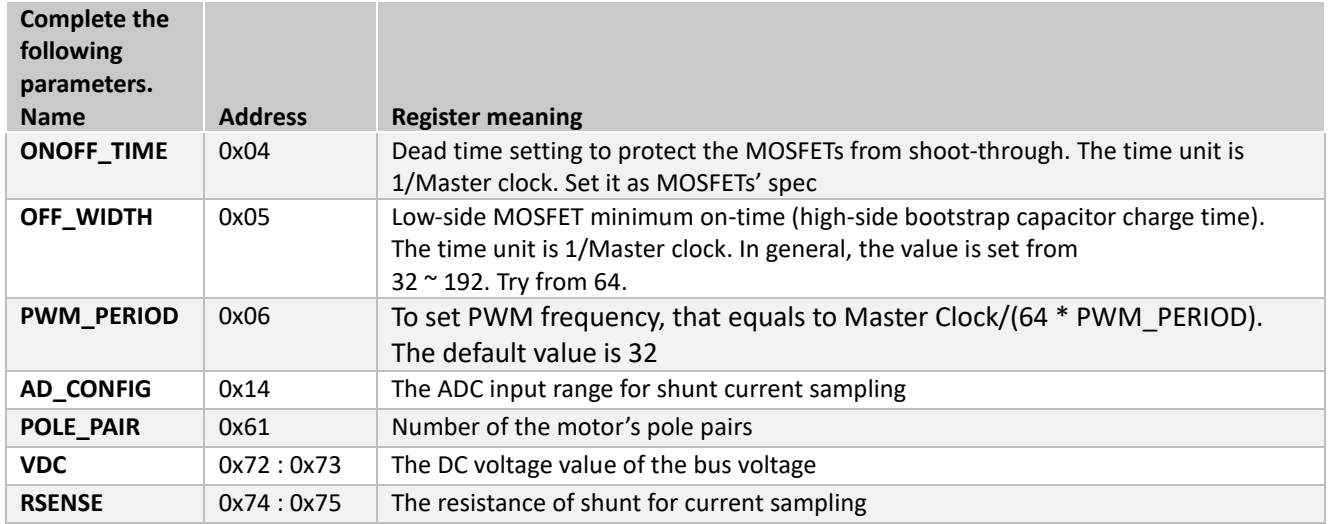

### **10. Temperature Protection**

A external thermistor can be used to monitor temperature inside the motor or the PCB board. The voltage is detected by the voltage divider circuit on the NTC/EXT pin, and the ADC input range is from 0V to 2.0V.

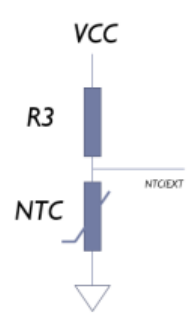

#### **Relevant Parameters**

NTCH\_LMT(0x9C): Used to set the limit, the ADC input range is from 0V to2V.

When the internal protection of the chip is triggered, the KTX\_GUI will flag the issue.

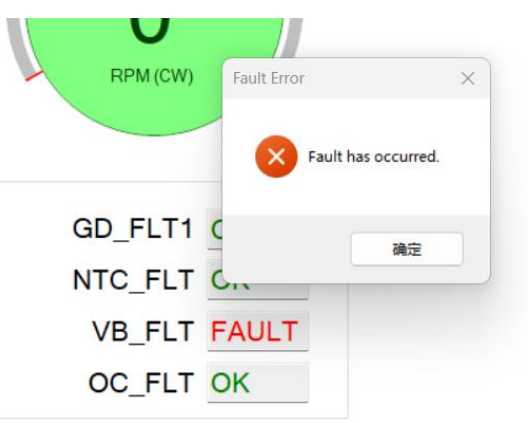

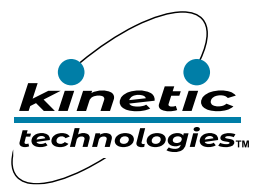

### **11. Motor's Parameters for the Control**

The resistance and inductance value of windings is required to be set properly for the flux and angle estimation. The relative registers are R\_STARTUP/L\_STARTUP (VQ Startup Control), R\_VQ/L\_VQ (VQ Control) and R\_FOC/L\_FOC (FOC).

In general, the value is set as the specification provided by motor's vendor. Be minded that it is phase parameters, so the value is half of resistance (line-line) if it is star connection, or 3/2 of resistance (line-line) if it is delta connection. The inductance value is similar as resistance. After considering the effect of MOSFETs  $Rd_{on}$ and shunt/lead-out wire, the value may be a little larger. Also, the value for VQ Start-up control is larger than VQ control and FOC control, the value with  $1.1 \approx 1.3$  time phase resistance is used in most case.

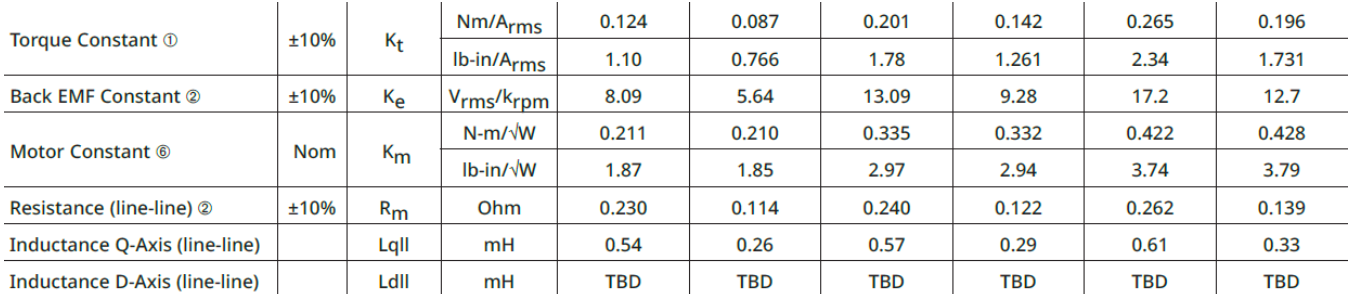

For example, the motor of first column: 0.230 Ohm – Resistance (line-line), 0.54mH – Inductance (line-line) R\_FOC=R\_VQ=0.115ohm, L\_FOC=L\_VQ=0.27mH. R\_STARTUP=0.125ohm, L\_STARTUP=0.27mH.

At the same time, the KINV parameter, that is used in Open-Loo, can be calculated with Back EMF Constant and Pole pair information by following formula.

> $KINV = 60*VDC* \frac{SPEED\_CONSTANT}{FREQ} * \frac{Frequency\_BEMF}{VPEAK\_BEMF}$ *VPEAK\_BEMF*

Frequency\_BEMF: The Frequency of phase's Back EMF

VPEAK\_BEMF: The Peak Voltage of phase's Back EMF

For example, the motor of first column:  $K_e = 8.09$  Vrms/Kpm (line-line), 4 pole pairs. VDC=48V

By using the default value of SPEED\_CONSTANT (546), and FREQ (22950),

KINV =  $60 * 48 * (546/22950) * ((1000 * 4/60)/(8.09 * \sqrt{2}/\sqrt{3}) = 691.5$ 

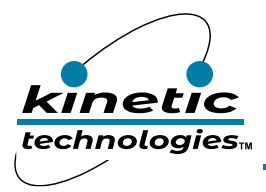

### **Motor Control Scheme**

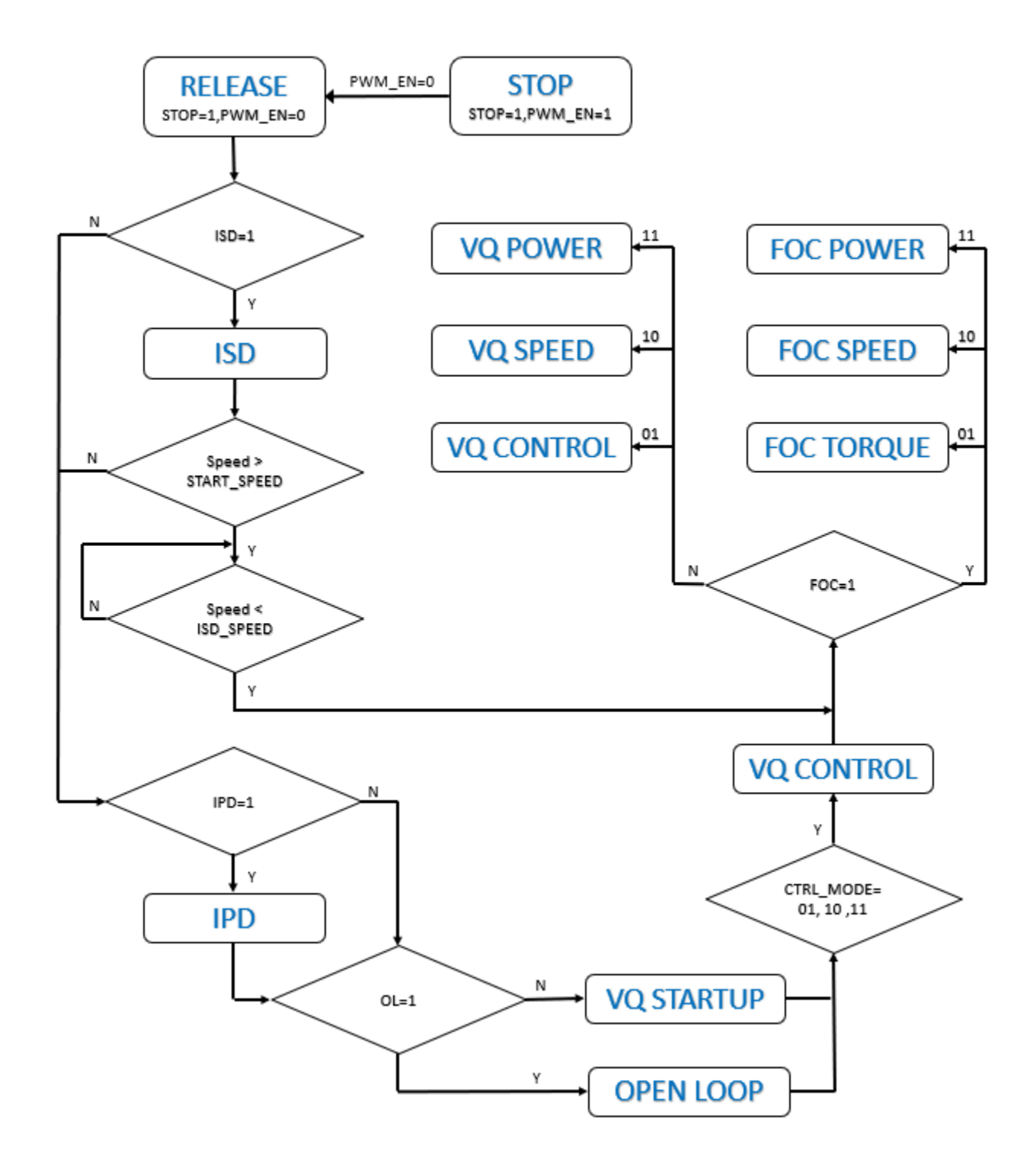

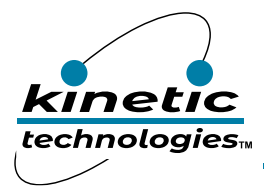

### **12. Initial Speed Detection (ISD)**

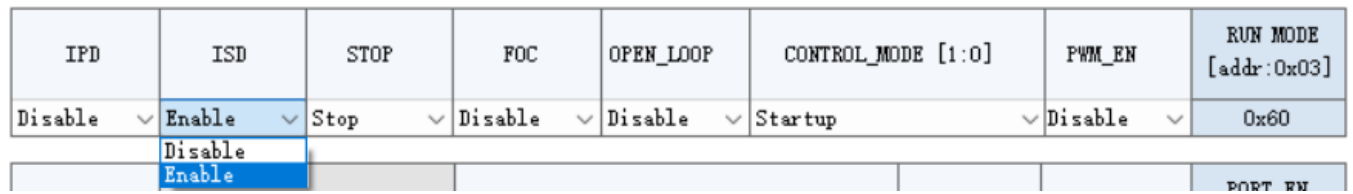

To detect the initial speed of the motor before start-up, ISD\_EN needs to be enabled.

This function is used to detect the initial speed. If the detected speed in first stage is lower than START\_SPEED (0x42,0x43), it will end this detect function, and treats the motor as it is stationary. Otherwise, it detects the higher speed limit in second stage. If the detected speed is lower than ISD\_SPEED (0xF6,0xF7), it will transit directly into the close loop running state without needing to run through the start-up procedure. Otherwise, it will repeat the second process until the speed decelerates to defined speed range, then transit to close loop running state.

#### **Relevant Parameters**

ISD\_TIME1 (0x20): Duration time for the first round – low speed detection, 256/PWM Freq.

ISD\_TIME2 (0x21): Duration time for the second round – high speed detection, 256/PWM Freq.

START SPEED (0x42: 0x43): Lower speed limit in ISD speed range.

ISD\_SPEED (0XF6: 0XF7): Higher speed limit in ISD speed range.

### **13. Initial Position Detection (IPD)**

If it is necessary to detect the initial position of the motor before the motor starts, IPD\_EN needs to be enabled, and IPD mode 0 is normally used.

IPD mode Selection:

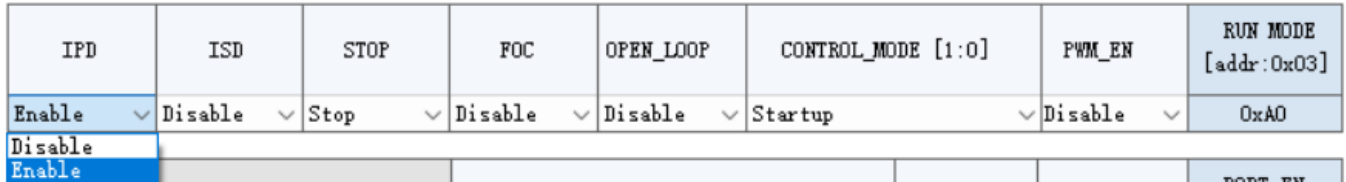

For IPD mode 0 , angles 0 >> 180 >> 30 >> 210 >> 60 >> 240 >> 90 >> 270 >> 120 >> 300 >> 150 >>330, PWM is injected once at each angle.

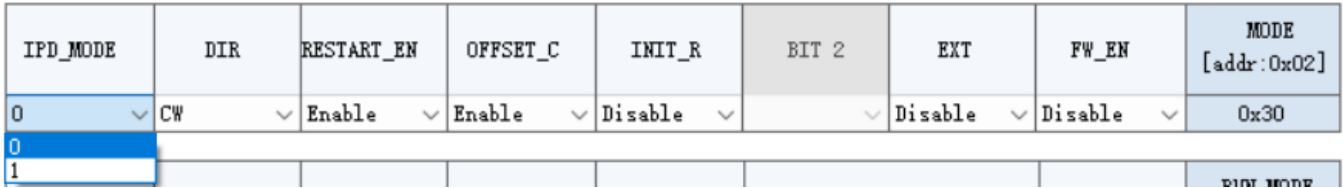

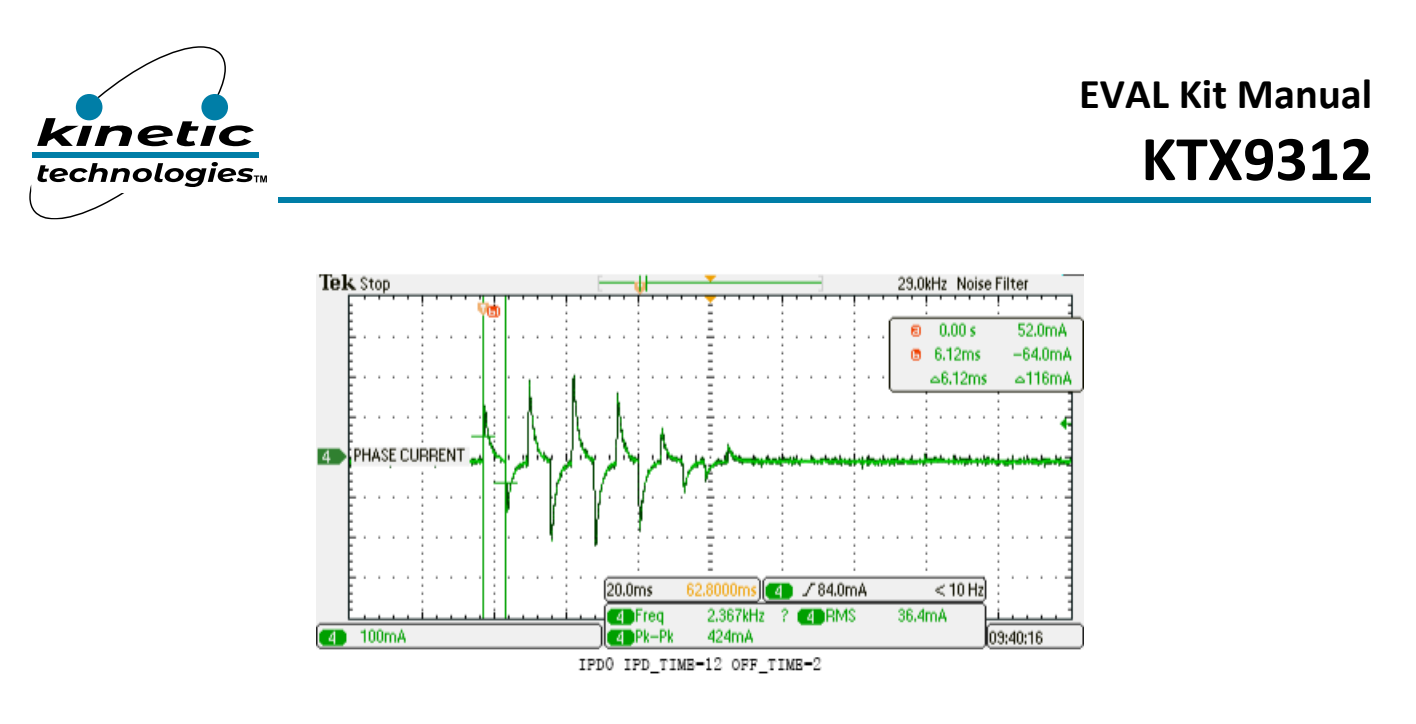

For IPD mode 1 (IPD\_MODE enable), angles 0 >> 30 >> 60 >> 90 >> 120 >> 150 >> 180 >> 210 >> 240 >> 270 >> 300 >> 330, PWM will be injected twice for each angle.

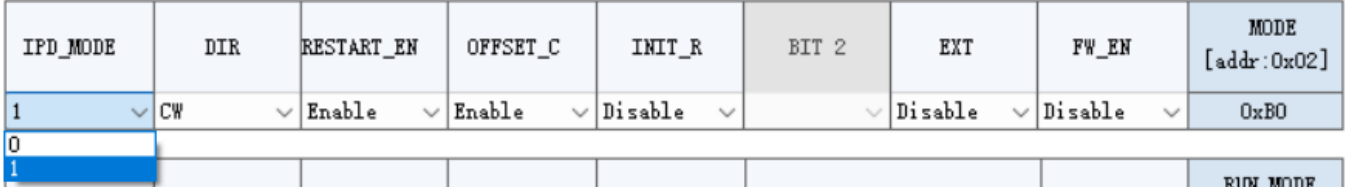

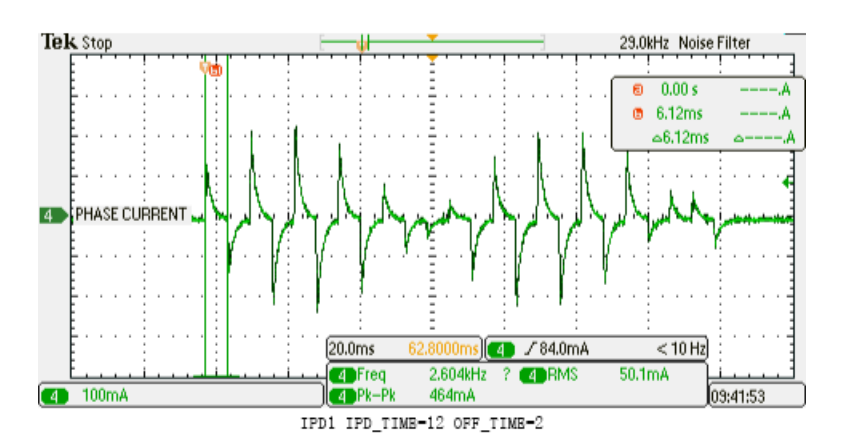

If the PARK\_PWM value is too large, the motor will produce noise with slight rotation. If it is too small, the Theta value can be unreliable with indistinguishable current reading. Adjust the PARK\_PWM and charging time, to have consistent Theta value when the motor keeps still and quiet.

#### **Relevant Parameters**

IPD\_TIME (0X27): Duration time of parking pulse applied to the motor in each angle, the time unit is 1/PWM Freq. In general, the value is from 4 to 48. Try from 12.

OFF TIME (0X28): Resting time for releasing inductance current before next detection pulse, the time unit is 64/PWM Freq. In general, the value is from 1 to 8, Try from 2.

PARK\_PWM(0X1F): PWM output amplitude in 1.0 scaler for parking. In general, the value is from 0.025 to 0.25. Try from 0.05.

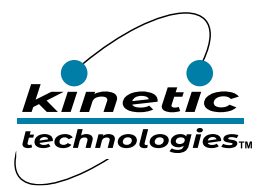

# **Open Loop Control**

In open-loop control mode, the controller outputs sinusoidal PWM signal with given frequency. Open-loop control is an start control scheme in the KTX9xxx IC. In general, it can be used to determine whether the three phases of the motor is balanced by observing three-phase currents. Also the rotating direction can be simply checked in this V/F mode.

### **1. Parameter Settings Required for Opening the Loop**

The first step is to set the speed parameters according to the following equation:

$$
ENDSPEED = STARTSPEED + A1 * t + \frac{1}{2} (A2 * t2)
$$

where  $t = OL$  TIME, and the minimum step size is  $1*256/23000 = 11$ ms.

If the final speed is 200 RPM, the starting speed is 16 RPM, the first order acceleration A1 =1, and the second order acceleration A2 = 0,

then to accelerate to 200 RPM takes:

$$
(200-16)/1*11=2.024s.
$$

The second step is to set the VQ value. The applied VQ value is calculated according to the following equation:

$$
VQ = START\_VQ + \frac{\omega o l}{KINV}
$$

The first applied VQ is START\_VQ. The VQ value is changed at each step as the above equation to have enough phase current (torque) in the acceleration process.

In most case, STARTVQ value is less than 0.075. It may be lower with high speed motor, or higher in high torque application.

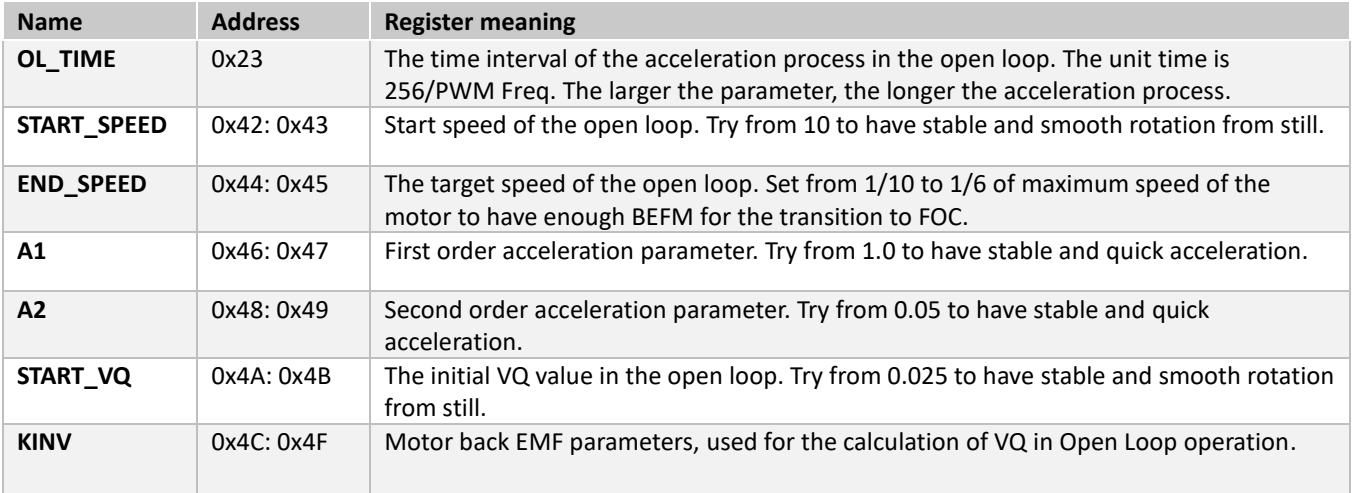

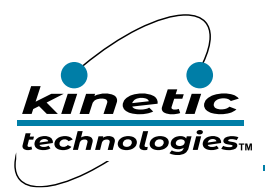

### **2. <Run\_mode> Mode Selection: <OPEN\_LOOP> Enable**

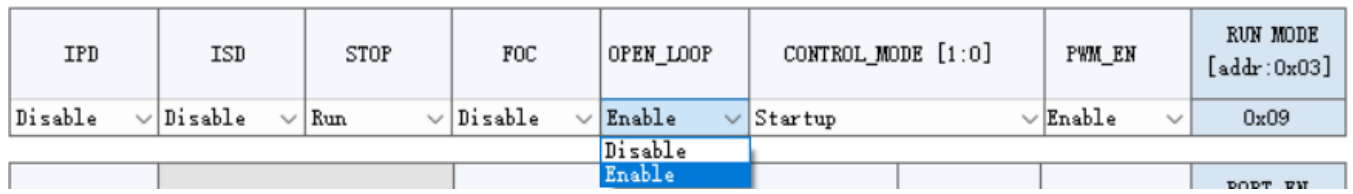

After selecting the motor control mode, return to the KTI GUI home page to control the motor rotation.

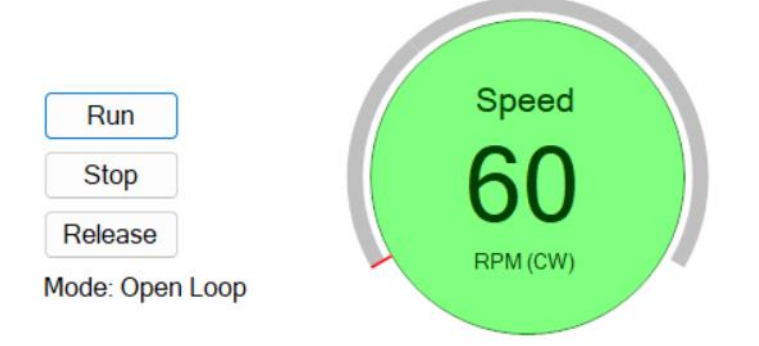

# **3. Phase Current and FG Waveform with All Suitable Parameters.**

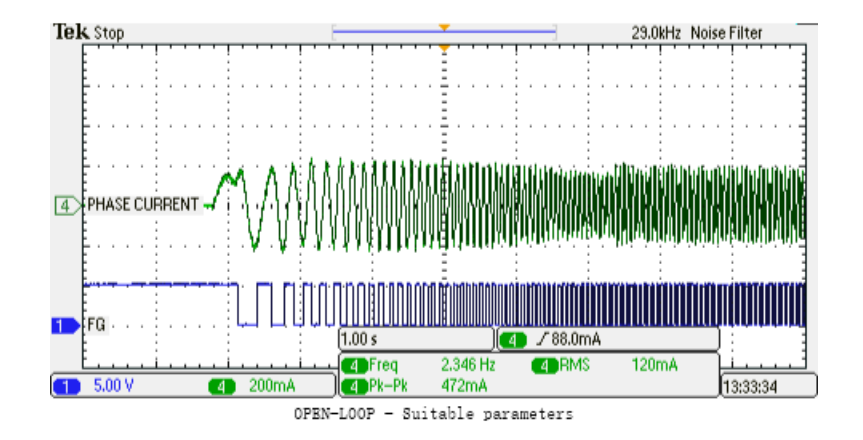

The phase current and FG waveform with different START\_VQ:

# **The START\_VQ is Small**

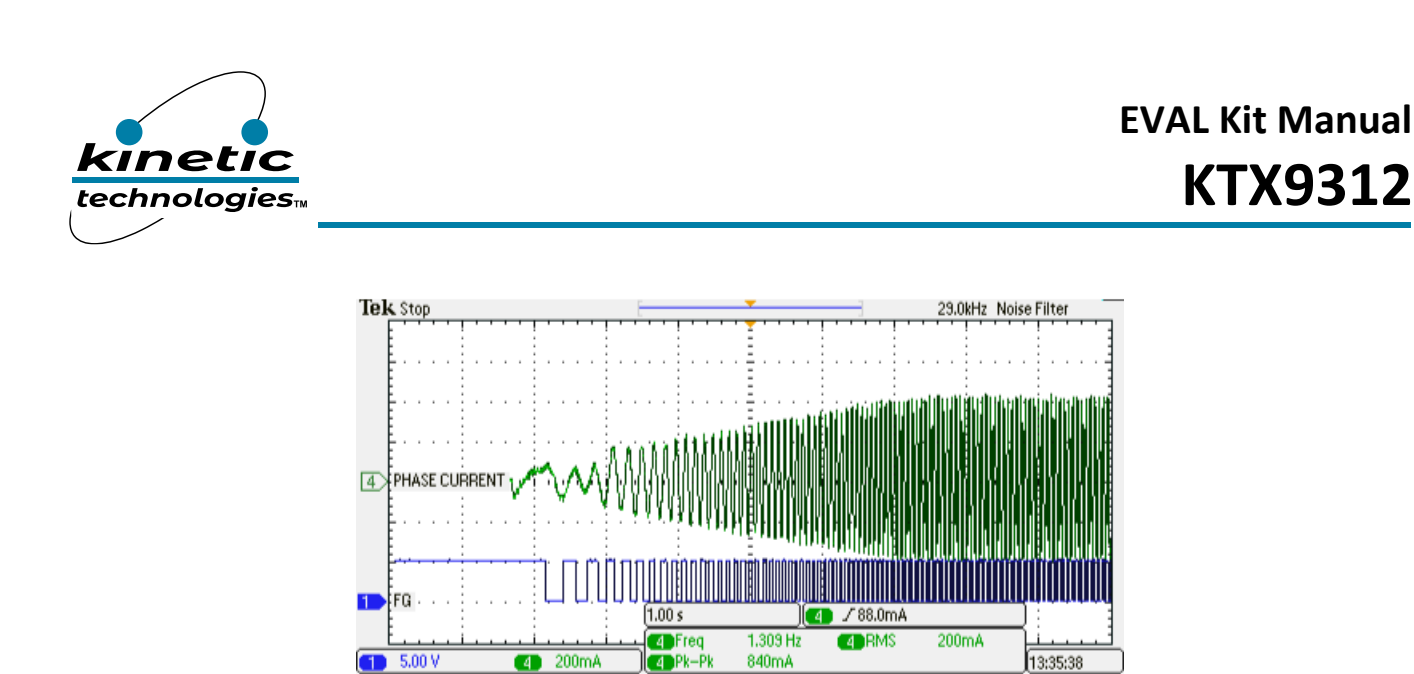

### **START\_VQ is Large**

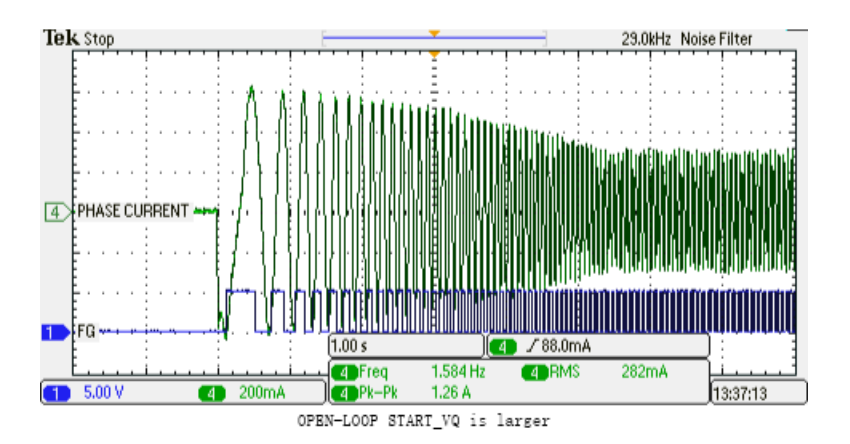

OPEN-LOOP START\_VQ is too smaller

A large START\_VQ will cause the starting current to be excessive and may even trigger the current protection. If it is too small, the motor will stop before reaching the end speed since there is not enough torque for this acceleration.

The phase current and FG waveform with different KINV:

#### **The KINV is Large**

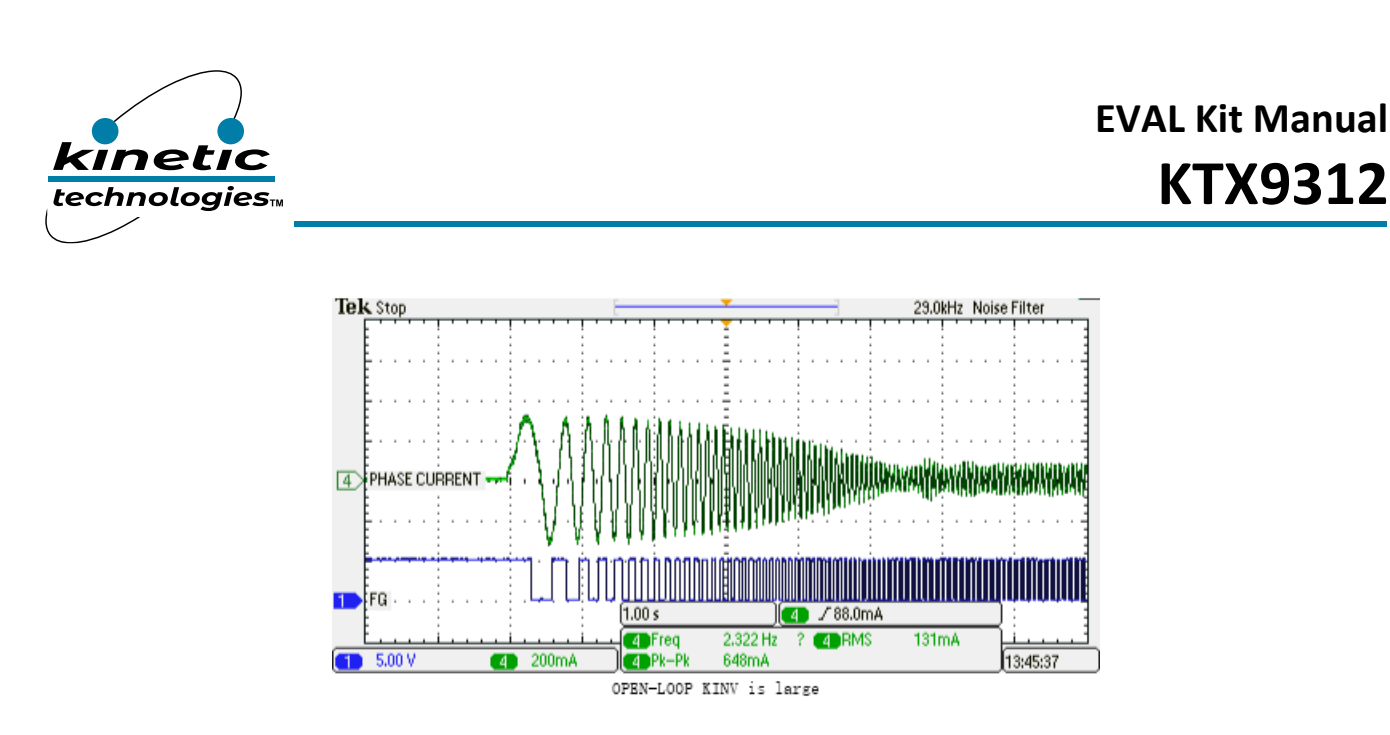

### **The KINV is Small**

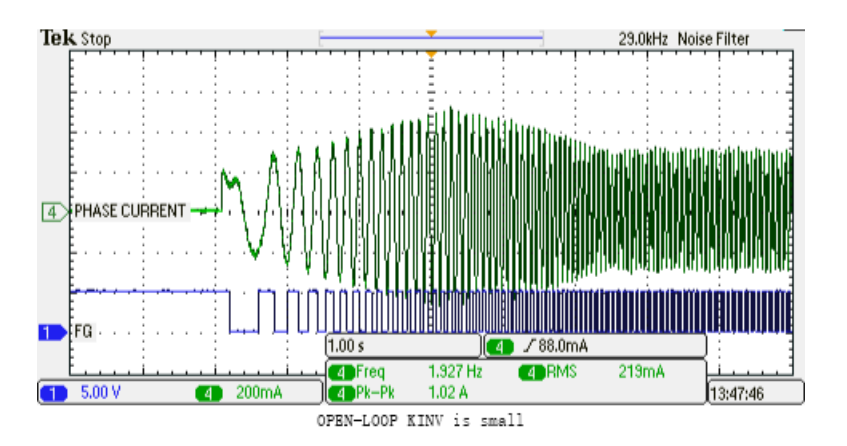

When the KINV is larger, the phase current will be reduced gradually, the motor may be stopped if the torque is not enough to support the acceleration in the open loop. When the KINV is smaller, the phase current will be increased gradually, sometimes overcurrent protection will be triggered.

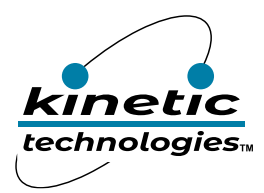

# **VQ STARTUP**

VQ Startup is another start-up scheme of the KTX9xxx IC. In this stage, the motor is driven with specific angle for certain period. And the motor will be secured to rotate at given direction even there is torque change by observing the flux magnitude information.

### **1. VQ Start-up Basic Parameter Setting**

Step 1: Set the OL\_TIME to 0 to skip open-loop process.

Step 2: Set R\_STARTUP & L\_STARTUP as the measured motor parameters.

Step 3: Use 0.05 as START\_VQ at first, then adjust it by 0.01 step with observing the phase current, Reduce START\_VQ when the phase current is higher, or vice versa.

Step 4: Adjust STARTUP TIME between 6 and 40 for the time of each step. Small value for high-speed motor, large value for high-torque one.

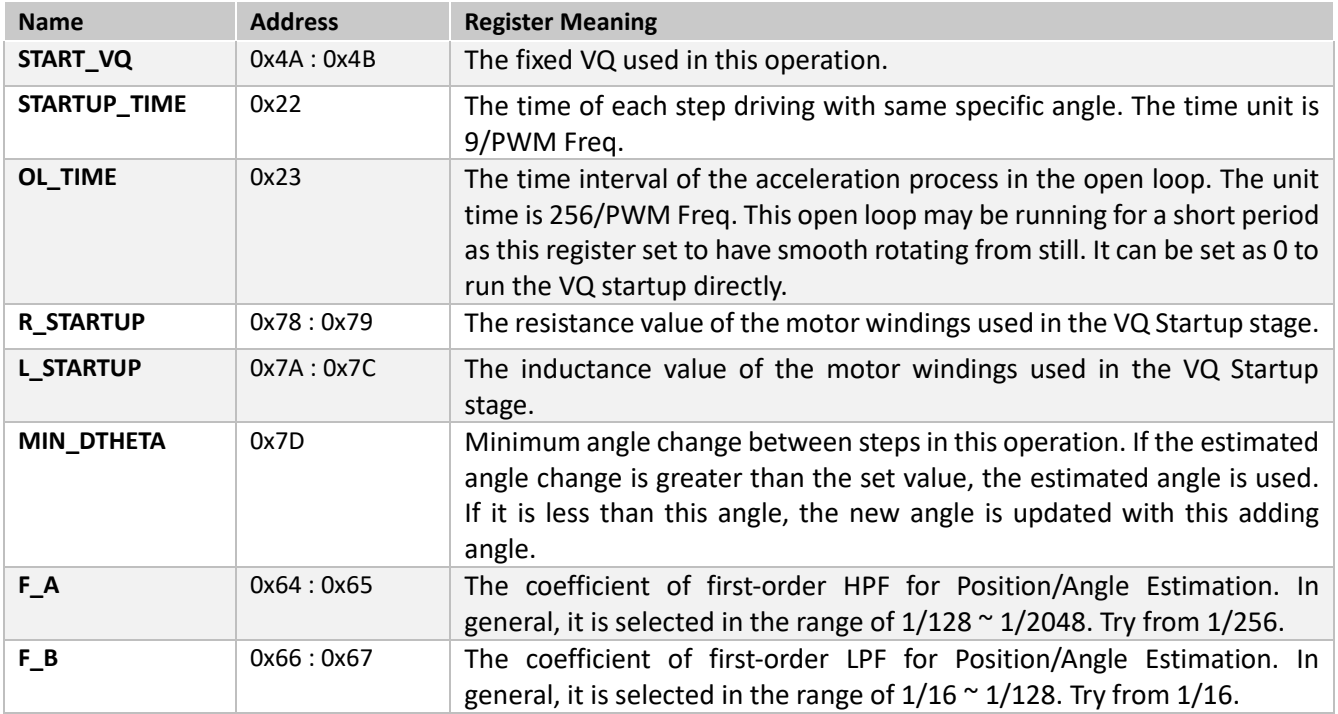

### **2. <Run\_mode> Mode Selection: <OPEN\_LOOP> Disable**

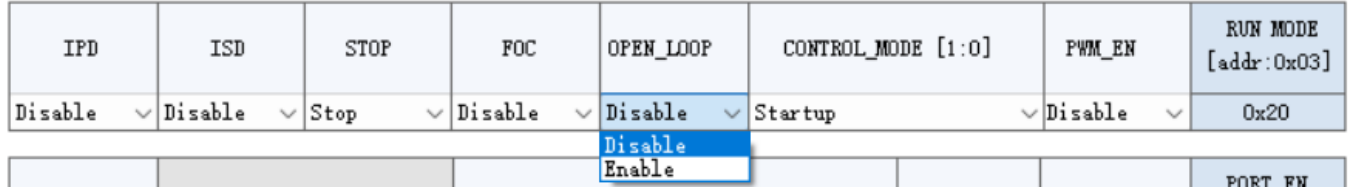

After selecting the motor control mode, return to the KTI\_GUI home page to control the motor rotation.

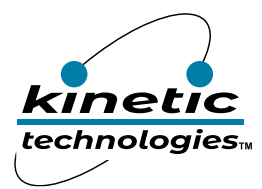

# **VQ Control**

VQ control is a closed loop system that is an alternative scheme to field-oriented control with faster response. During control, VQ will rise from "START\_VQ" to "TARGET\_VQ" by the following equation:

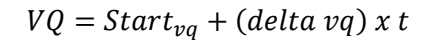

Where t is the number of Vq\_time

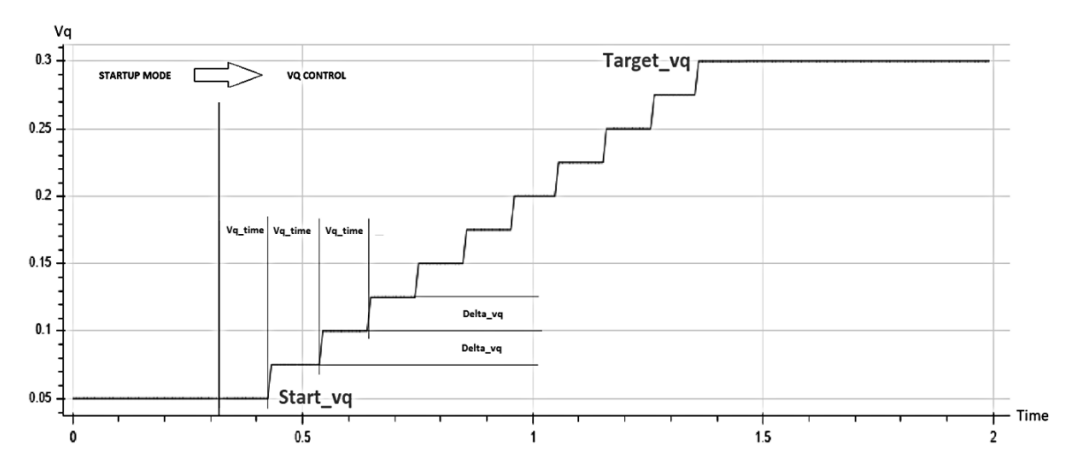

### **1. Basic Parameter Setting**

1. Set the TARGET\_VQ, DELTA\_VQ - the incremental VQ value per step, V Q\_TIME - the step time.

2. Set R\_VQ and L\_VQ, by using R\_STARTUP and L\_STARTUP as reference.

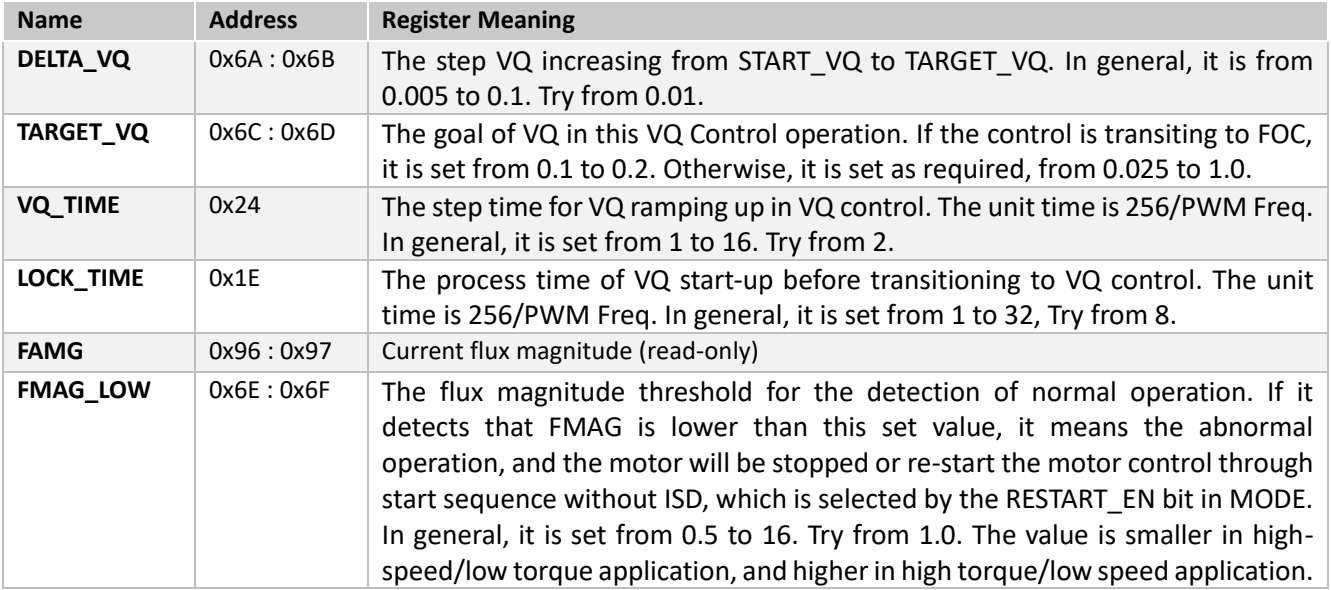

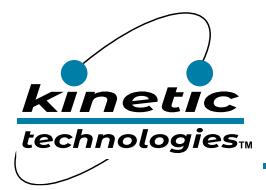

### **2. Run\_mode Mode Selection**

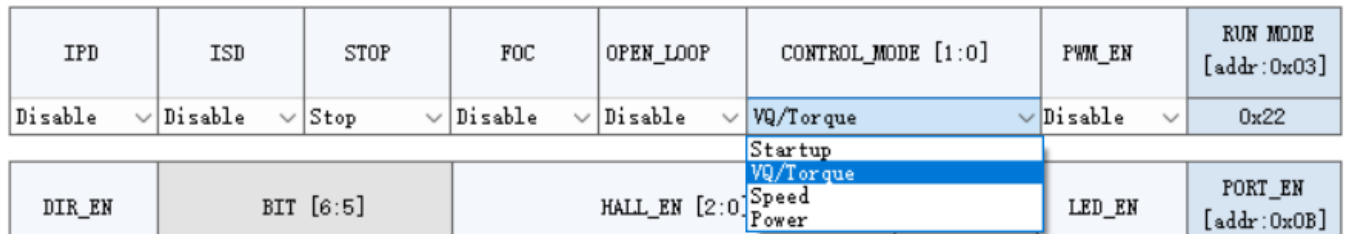

### **3. Motor Phase Current and FG Waveform**

Set LOCK\_TIME (8) to have the stable flux amplitude in VQ startup stage before transition to VQ control. The specific time is 8\*256/22950=81.9ms. Under normal circumstances, it gets enough flux information for the angle estimation used for VQ control in this VQ start-up operation.

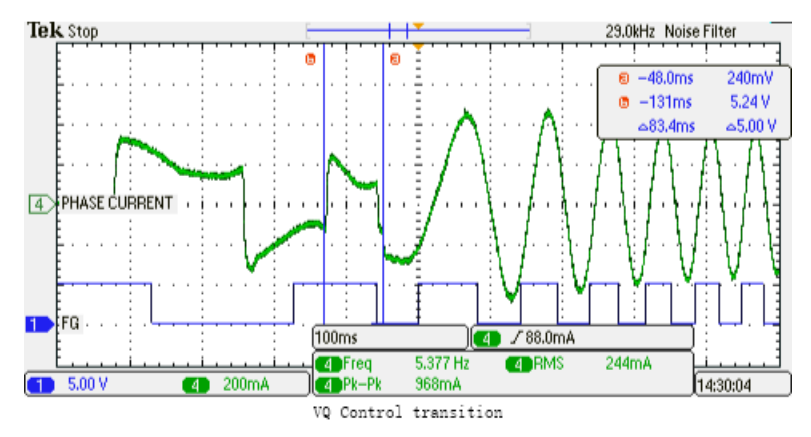

# **Constant Torque Control (FOC Torque Control)**

# **1. FOC Parameter Setting**

To have smooth transition from VQ control or Open-Loop to to FOC closed loop control mode, the maximum value of the VQ - VQ\_MAX will be increased from "VQM\_START" to "VQ\_MAX" by the following formula:

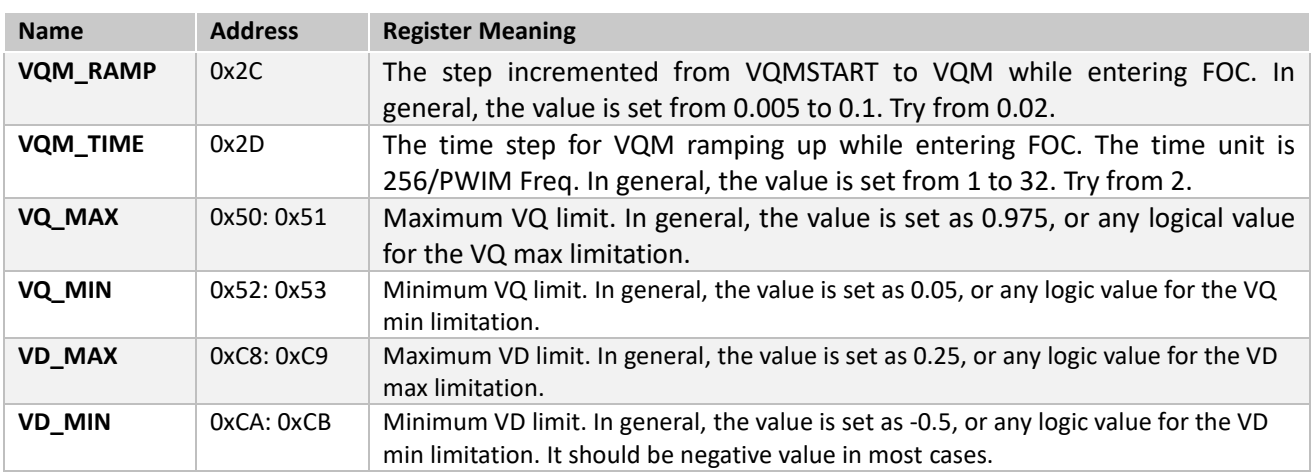

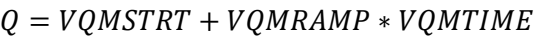

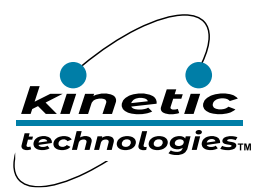

### **2. Constant Torque Parameter Setting**

FOC current closed loop mode, which provides constant torque control as a first-order control loop. Motor torque is defined by the following formula:

#### $torque Motor = Ktorque * Iq$

where  $K_{torque}$  is the torque constant of the motor and  $I_q$  is the quadrature current, which is used to control the torque.

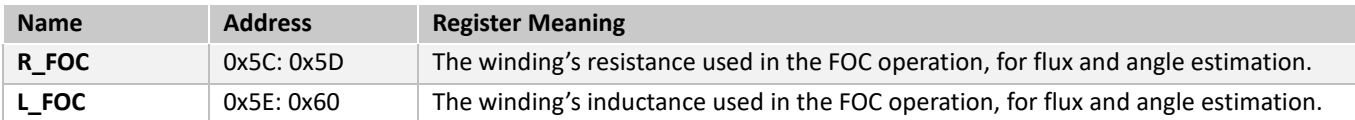

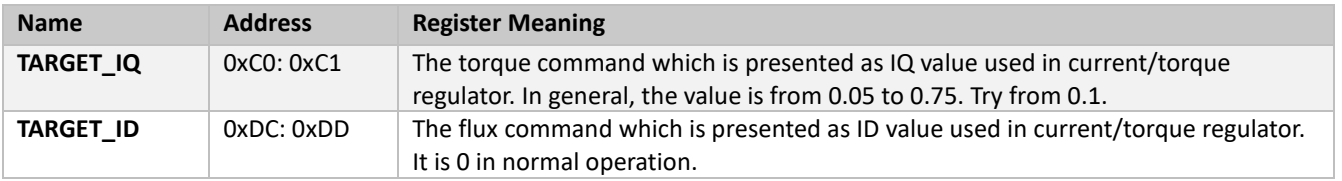

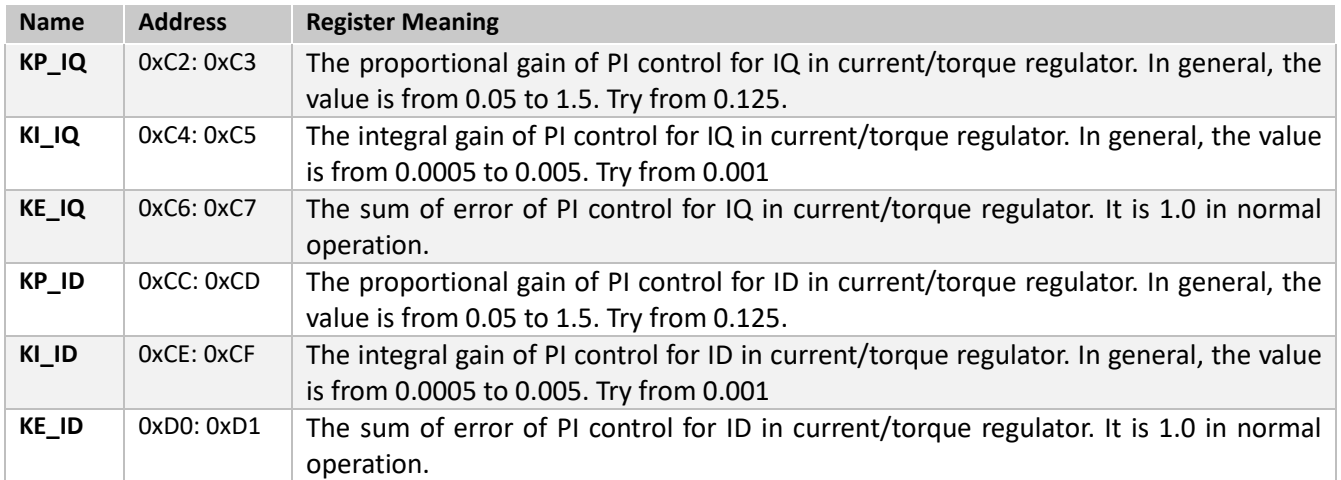

3. Run\_mode Mode Selection

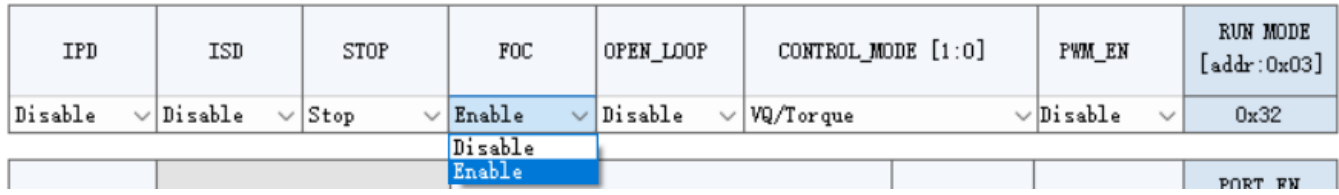

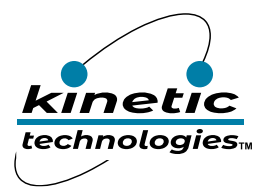

### **3. Motor Phase Current and FG Waveform**

By selecting OPEN\_LOOP bit or not, the process time to FOC torque control and the trend of phase current is as below.

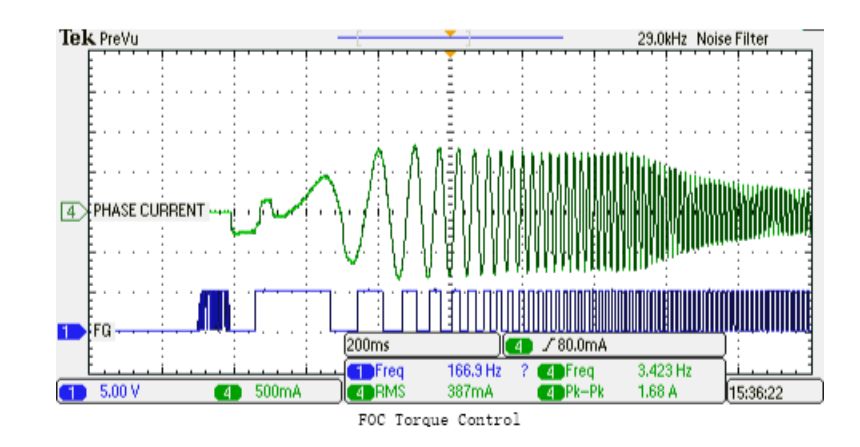

# **ISD -> VQ Startup -> VQ Control -> FOC Torque Control**

#### **ISD -> Open Loop -> VQ Control -> FOC Torque Control**

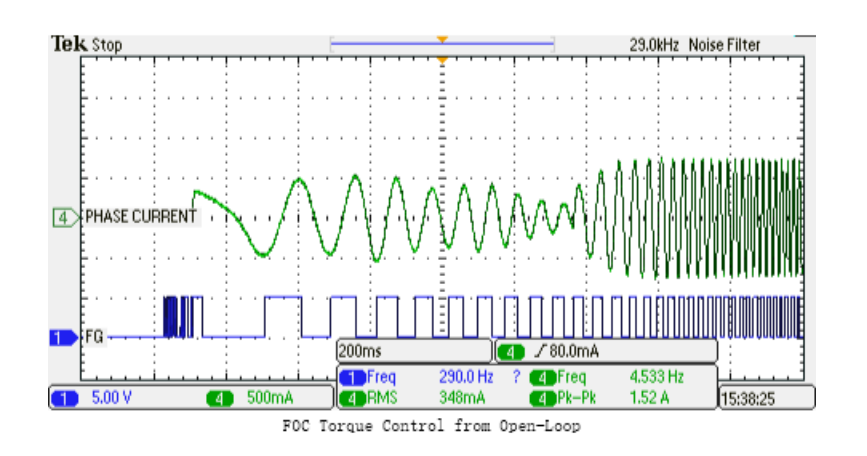

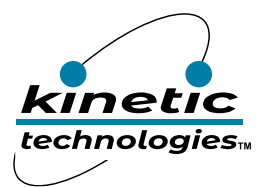

# **Constant Speed, Constant Power Control (FOC Speed\Power Control).**

### **1. Basic Parameter Setting**

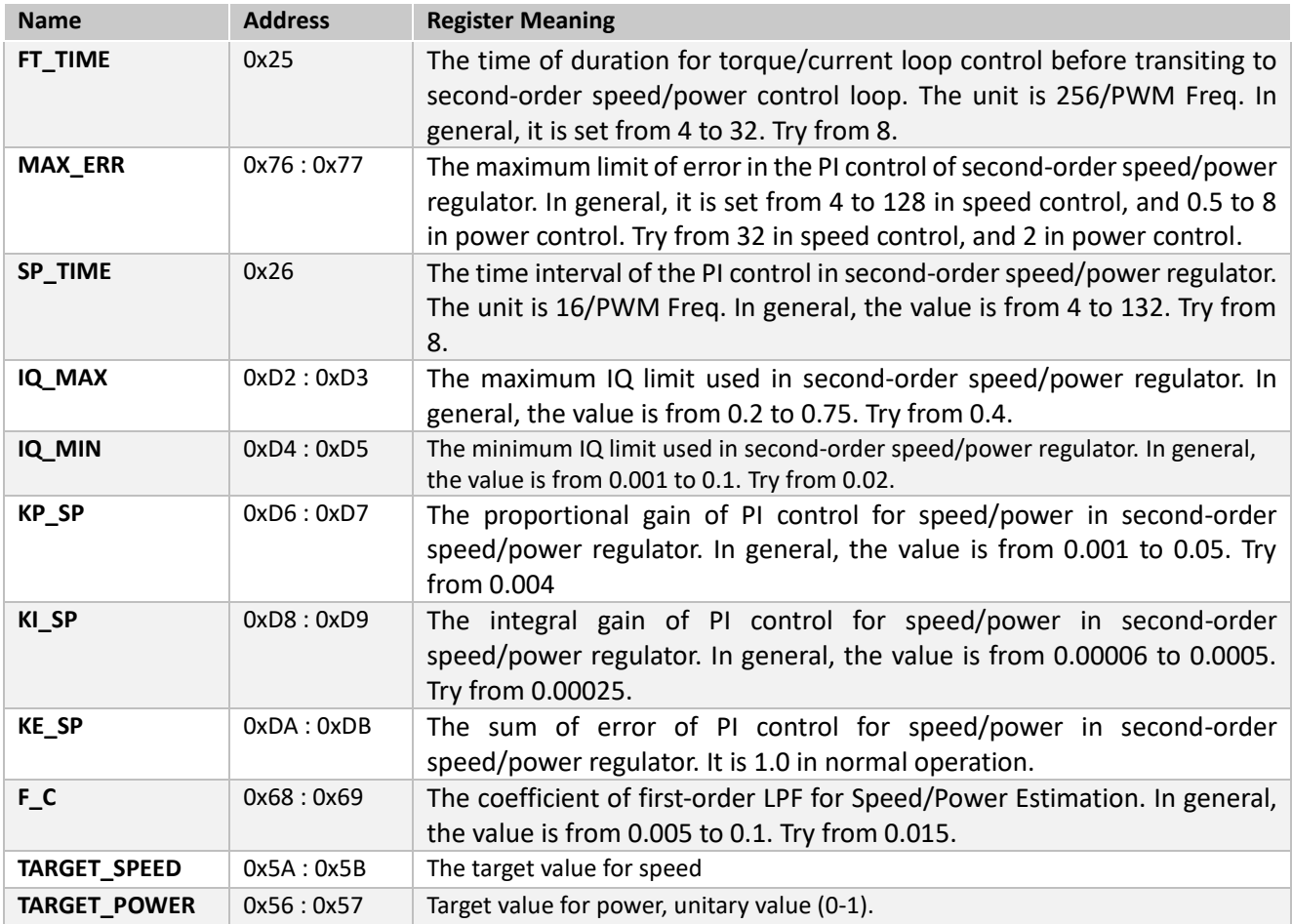

### **Angle Adjustment**

Considering the inductive effect of the motor's windings, it is often desirable to control the drive state of the motor so that the phase current of motor is aligned with the BEMF voltage of the motor. The KTX parts provides the configuration for controlling the timing adjustment between the driving voltage and phase current.

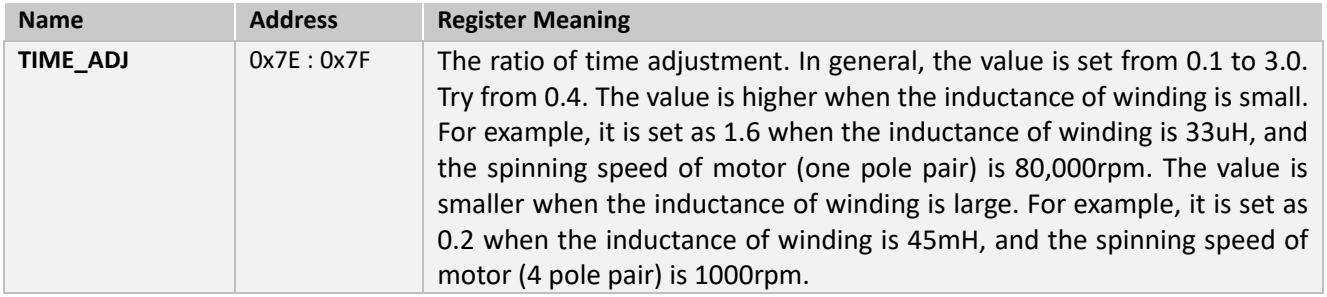

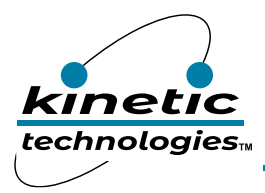

### **2. Run\_mode Mode Selection: Speed Control**

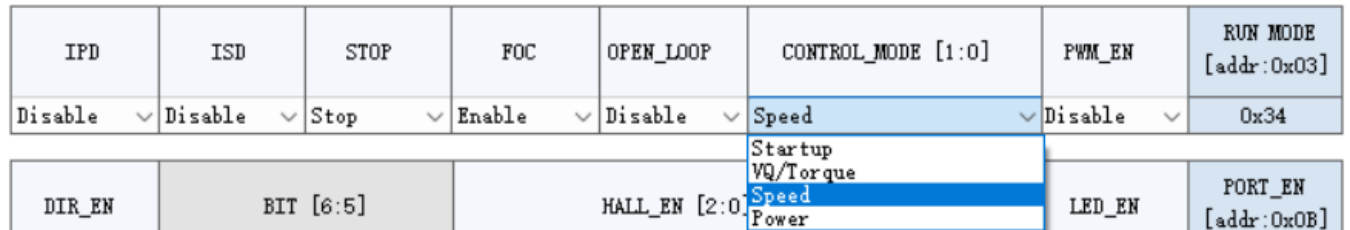

# **3. Run\_mode Mode Selection: Power Control**

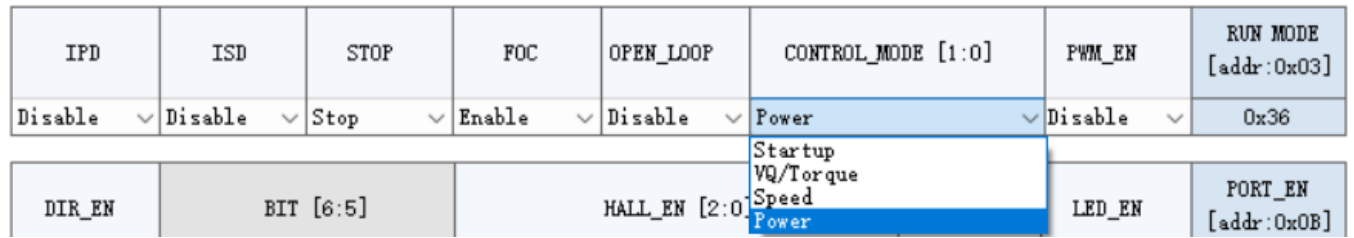

# **4. Motor Phase Current and FG Waveform**

By selecting OPEN\_LOOP bit or not, the process time to FOC Speed control and the trend of phase current is as below.

### **ISD -> VQ Startup -> VQ Control -> FOC Torque Control -> FOC Speed Control**

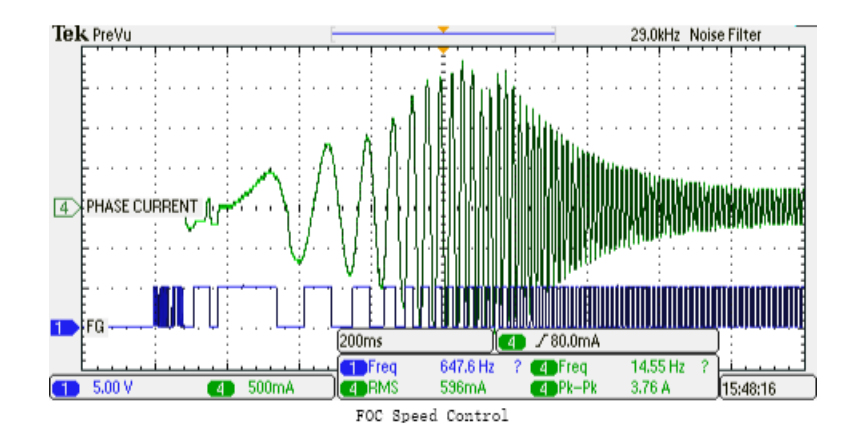

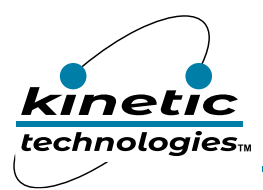

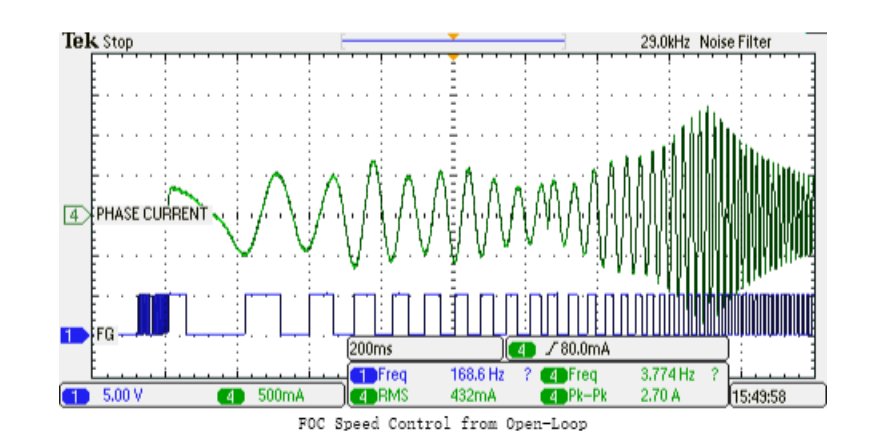

#### **ISD -> Open Loop -> VQ Control -> FOC Torque Control -> FOC Speed Control**

# **MTPA (Maximum Torque Per Ampere) & Flux Weakening**

MTPA and one Flux Weakening method share the same Look-Up Table (MTPA0 to MTPA7), the address is from 0x30 to 0x3F.

It is selected by FW\_EN bit in MODE (0x02)

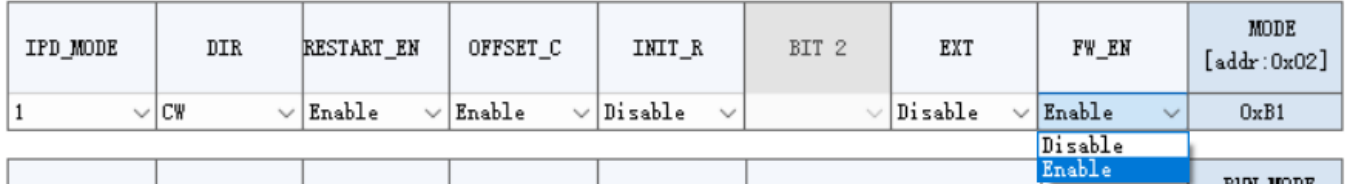

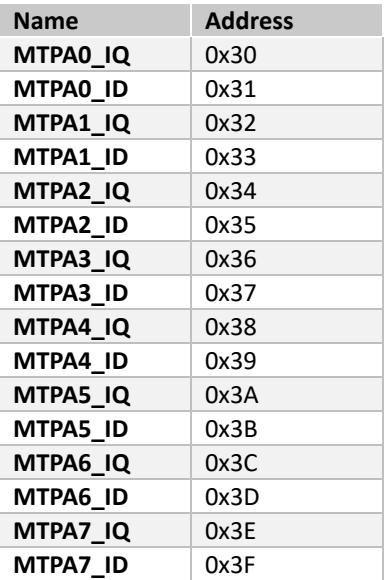

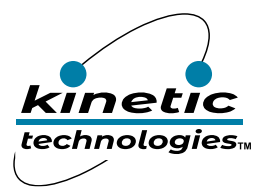

### **MTPA Mode:**

- $\diamond$  By default, MTPA[0] = [IQ = 0.0, ID = 0.0], such that normal FOC control with TARGET\_ID = 0 is implemented
- $\diamond$  In case that MTPA table has data points, TARGET ID will be calculated by linear approximation based on the MTPA IQ-ID pair listed in MPTA table.
- $\div$  For IQ smaller than the MTPA IQ0, TARGET ID = 0.
- $\diamond$  For IQ larger than the MTPA IQ of end point, TARGET ID = MTPA ID of end point.
- $\div$  MTPA IQ : [0:0.99], MTPA ID range : [-0.99:+0.99].
- $\Diamond$  TARGET ID  $\neq$  0, MTPA feature will be disable.

### **Flux-Weakening Mode: (\* FW as replacement of MTPA, FW\_SPEED as replacement of MTPA\_IQ)**

- $\diamond$  By default, FW[0] = [FW\_SPEED = 0.0, ID = 0.0] and other Field Weakening Feature is implemented.
- $\diamond$  In case that FW table has data points, TARGET\_ID2 will be calculated by linear approximation based on the FW\_SPEED-ID pair listed in FW table.
- $\div$  For speed smaller than the FW\_SPEED0, TARGET\_ID2 = 0.
- $\diamond$  For speed larger than the FW\_SPEED of end point, TARGET ID2 = FW\_ID of end point.
- $\diamond$  FW\_SPEED range : [0:65,280] in resolution of 256rpm, FW\_ID range : [-0.99:+0.99] in resolution of 0.0078125.
- $\div$  FW SPEED is calculated by the below formula with VB0 the range of [0:1] in resolution of 1/256.

$$
FW\_SPEED = \frac{VBO \times SPEED}{VB}
$$

# **External Signal Input Control**

There are 2 external signal input control mode except the IIC command mode. All of parameters should be set correctly as IIC command mode.

### **1. PWM Duty Control Mode**

1. Selects VQ, Torque, Speed, or Power modes, in MODE\_B (0x92).

VQ mode: TARGET\_VQ is set as Duty Ratio.

Torque mode: TARGET IQ is set as Duty Ratio.

SPEED mode: TARGET\_SPEED is set as 4096 \* Duty Ratio.

Power mode: TARGET\_SPEED is set as Duty Ratio/2.

### 2. Set DUYT\_MIN (0x29)

When Duty Ratio is 0%, the KTX9312 enters sleep mode.

When 0% < Duty Ratio <1.5%, the KTX9312 is stop mode.

When 1.5% < Duty Ratio < DUTY MIN (0x29), the Duty Ratio value that used for the target setting is DUTY MIN.

3.Provides external PWM signal (1~50KHz) to P8 connector.

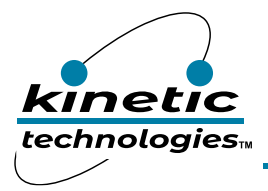

#### 4.Set RUN\_MODE (0x03) = 0x0.

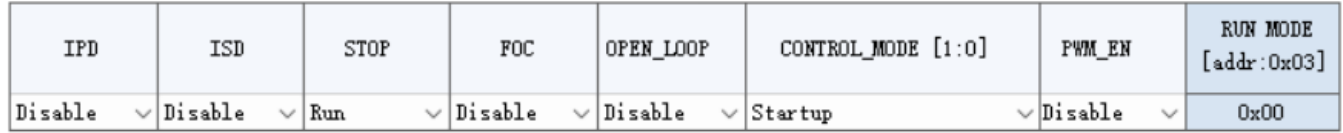

#### **2. Key Control Mode**

Run/Stop the motor driving by simply pushing button – SW3.

1. Enable ON\_EN, DIR\_EN and LED\_EN bit in PORT\_EN (0x0B).

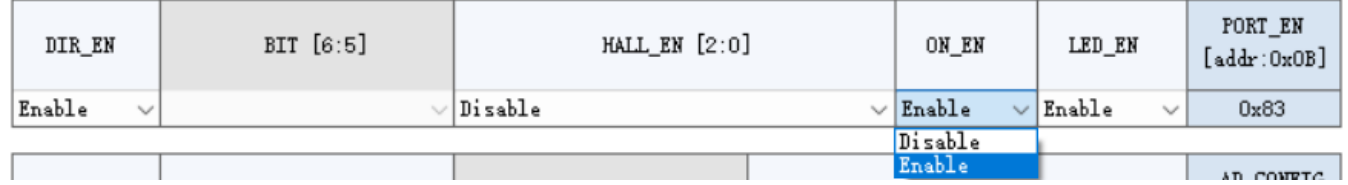

2. Set the RUN\_MODE (0x03) as the IIC command except PWM\_EN bit is disable.

- 3. Select the direction, CCW P6 Open, CW P6 Closed.
- 4. Push the button SW3.

# **External UNI/O EEPROM**

In this evaluation board, there is one UNI/O Serial EEPROM – 11LC020 (256 x 8 bits) to store user-defined parameters. Through GUI, the user can save to and load from this EEPROM.

1. Select <Load> from the UNI/O EEPROM menu.

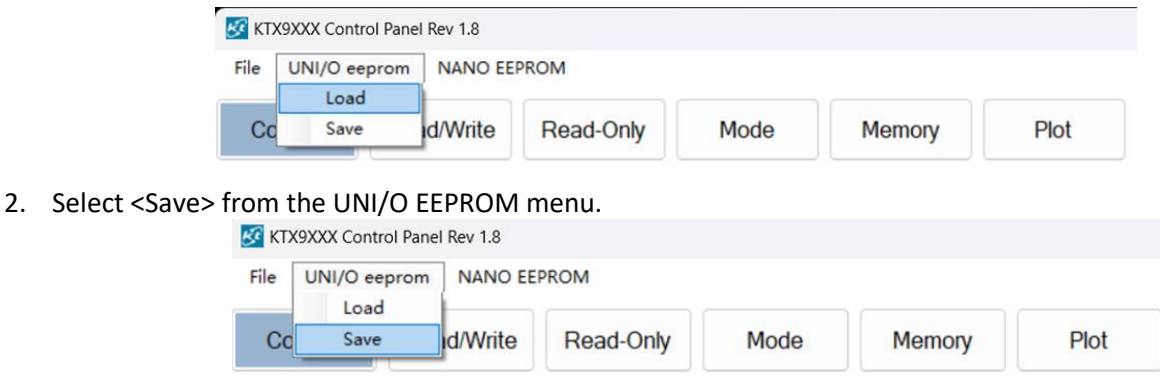

After programed this EEPROM with user-defined parameters, it can run at standalone mode with external input signal. The Arduino Nano board should be removed, and there is no GUI control.

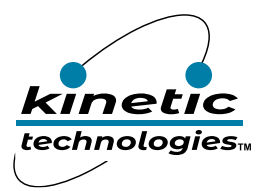

# **Hall Setting**

To have robust and stable control across all speed and changing dynamics, the digital Hall sensor signals are used as amendment of angle estimation.

it is necessary to set the electric angle range of sector defined by hall sensor with the variation, and offset for CW/CCW direction if the angle of each sector is not same as defined in KTX9312 as below.

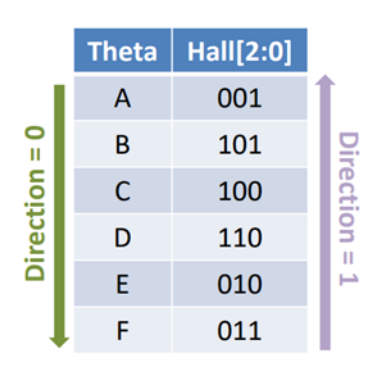

3 sensors 120°

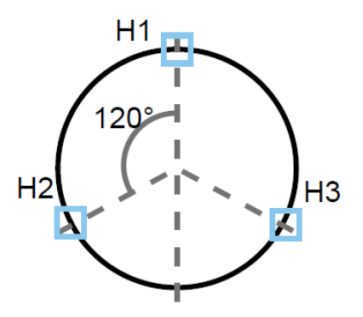

This function can only be used when the three switching Hall sensors are at an electrical angle of 120°.

# **1. Connection of Digital Hall Sensor**

All Hall sensors should have external pull-up resistors connected to 5V power supply as shown in the schematic below:

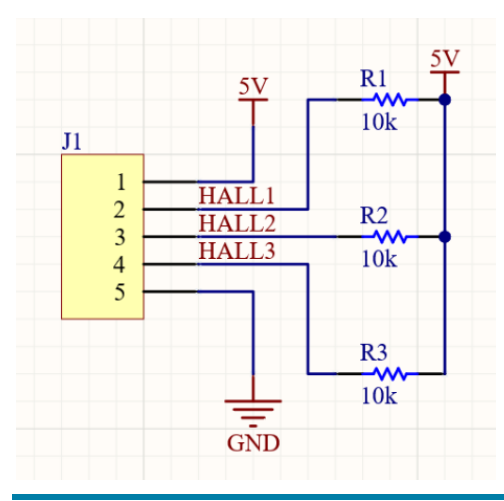

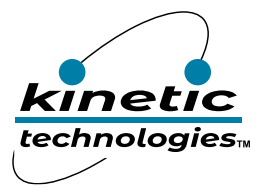

Connect oscilloscope probes to the three Hall signals and the FG signal from EVK9312 board.

Select the direction from RUN\_MODE.

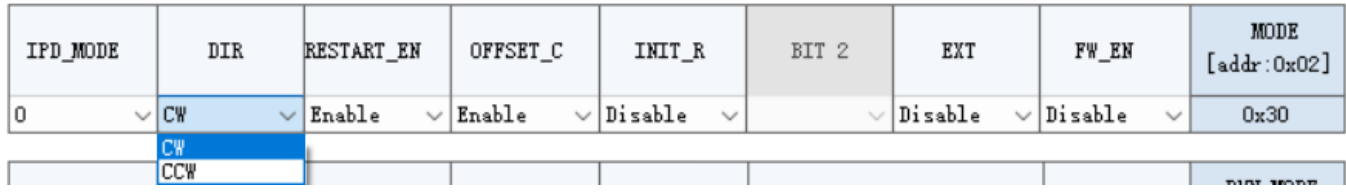

To disable HALL\_EN[2:0] in this detection process.

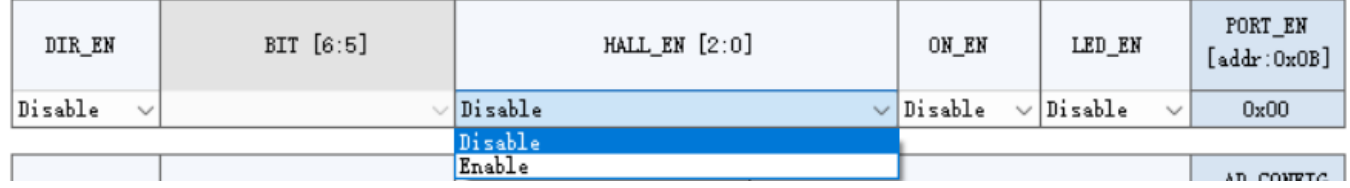

# **2. Capture the Digital Hall Sensors and FG Signals while the FOC Control is Running Well**

The following is an example of the motor test waveform: 3/Purple is HALL3 signal, 2/Light Blue is HALL2 signal, 1/Dark Blue is HALL1 signal, and 4/Green is the FG signal.

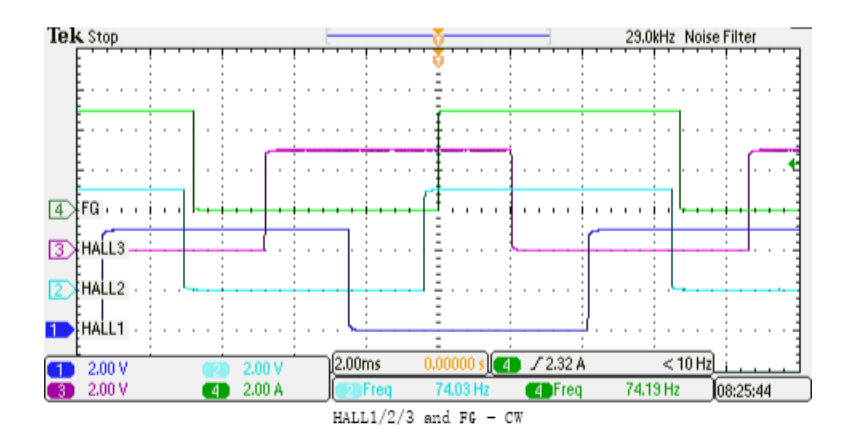

Observe the FG signal, the falling edge of FG at the electrical angle 0° and Hall3/Hall2/Hall1 with at least one FG cycle - 360°. The corresponding sequence of the six sectors is  $001 \rightarrow 101 \rightarrow 100 \rightarrow 110 \rightarrow 010 \rightarrow 011$  in the CW direction.

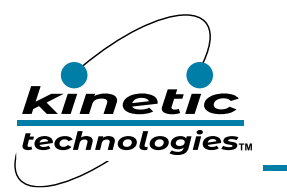

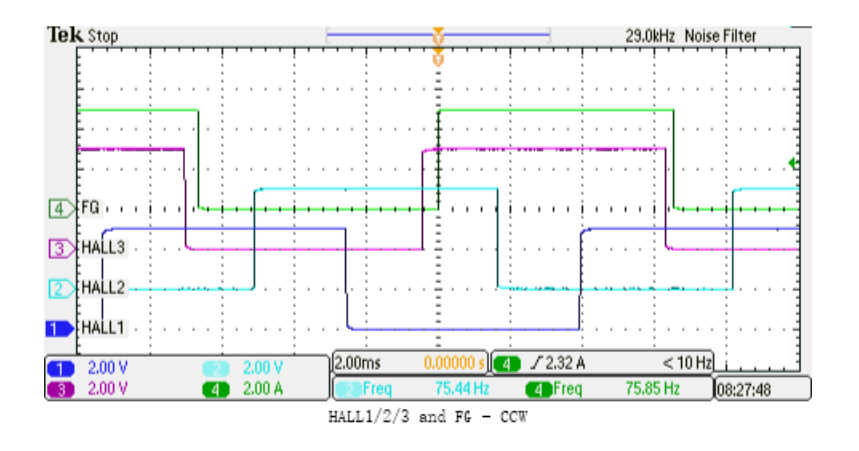

Observe the FG signal, the falling edge of FG at the electrical angle 0° and Hall3/Hall2/Hall1 with at least one FG cycle - 360°. The corresponding sequence of the six sectors is 001→011→010→110→100→101 in the CCW direction.

To have +/- 7.5 degree margin, and considering -10 degree offset, it is set as below:

HALL\_ANGLE = 75 degree, HALL\_OFFSET0 = 350 degree (CW), HALL\_OFFSET1 = 350 degree (CCW)

Change HALL\_EN[2:0] to Enable as below.

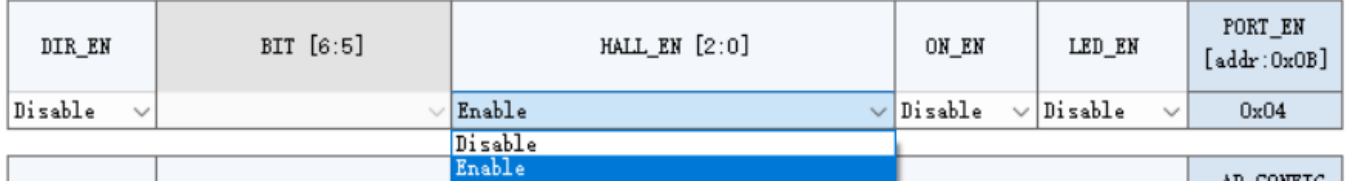

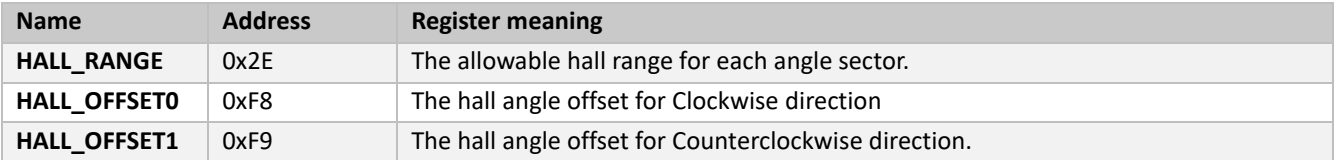

$$
Hall Range = \frac{HALL\_RANGE}{255} * 360^{\circ}
$$

$$
Hall\;Offset\;=\frac{HALL\_OFFSET}{255}*\;360\;°
$$

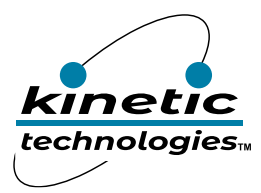

# KTX9xxx Motor Control GUI User Guide

# **Introduction**

The KTX GUI provides a pc graphic user interface to communicate with KTX9xxx evaluation boards via a UART COM port. Through this software, the user can configure the KTX9xxx chip, read the memory, and monitor the real time status including speed, fault, etc.

# **1. Getting Started**

This section describes the requirements and procedures to use the KTX\_GUI, which support Kinetic motor driver ICs with version C and later.

### 1.1 System Requirement

The GUI supports 64-bit Windows 10 and above.

### 1.2 Hardware Requirements

- USB 232 adapter
- KTX9xxx Evaluation board
- 3-Phase Brushless Motor

### 1.3 Software Requirements

Download the installation package from the EVAL kit page (https://www.kinet-ic.com/ktx9312guaanmmev01)

Then install GUI software.

# **2. GUI Operation**

This section describes the function of the KTX\_GUI and its operation.

2.1 Main GUI Window

The GUI window consists of six control panel which can be selected by relative buttons at the top of the window.

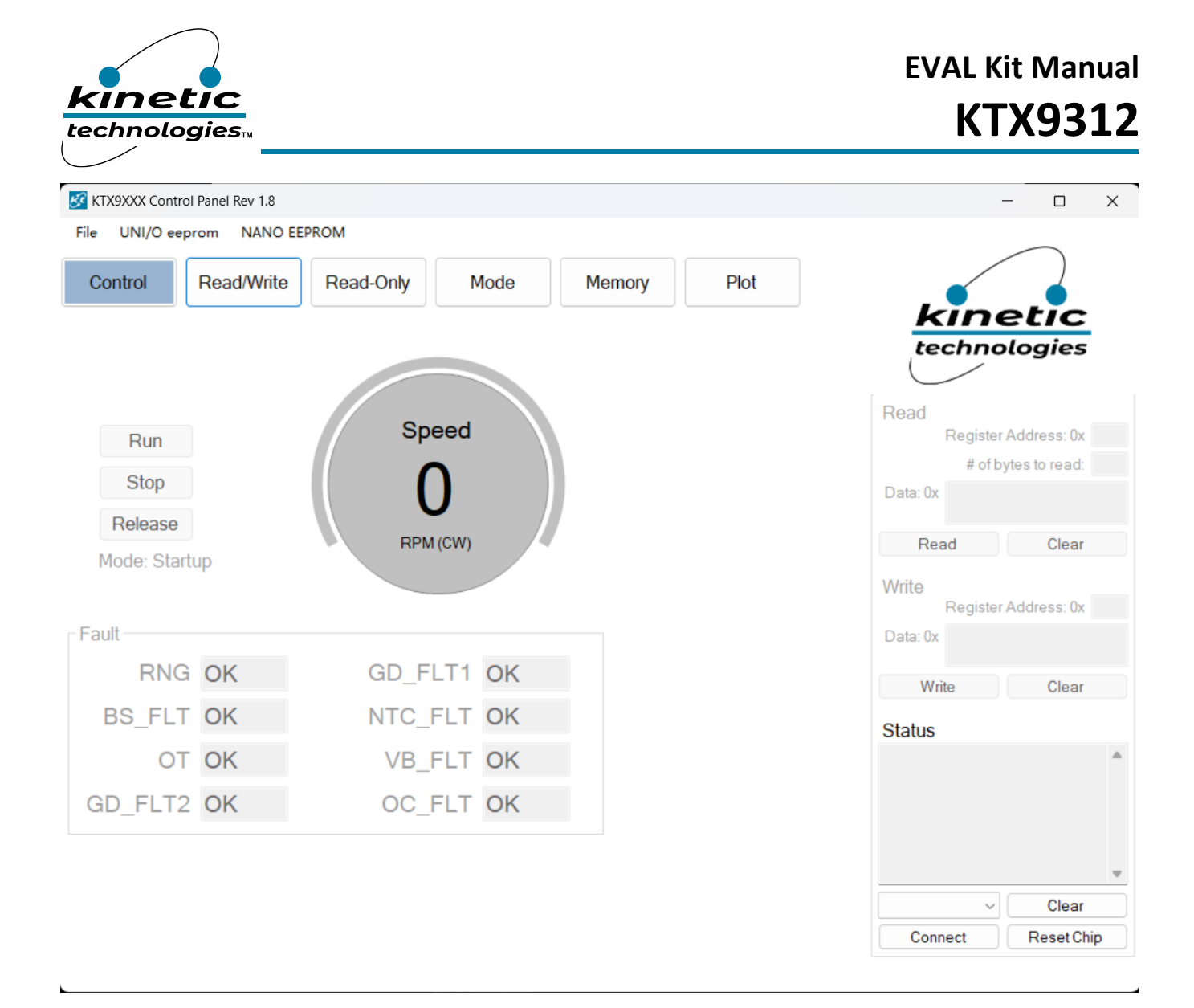

### **Figure 1. Main GUI Window**

# 2.2 GUI Panel Toolbar

The toolbar provides a range of options for controlling and monitoring the motor. These are <Control>, <Read/Write>, <Read-Only>, <Mode>, <Memory>, and <Plot>. Each button provides a dedicated control or monitor panel as shown below.

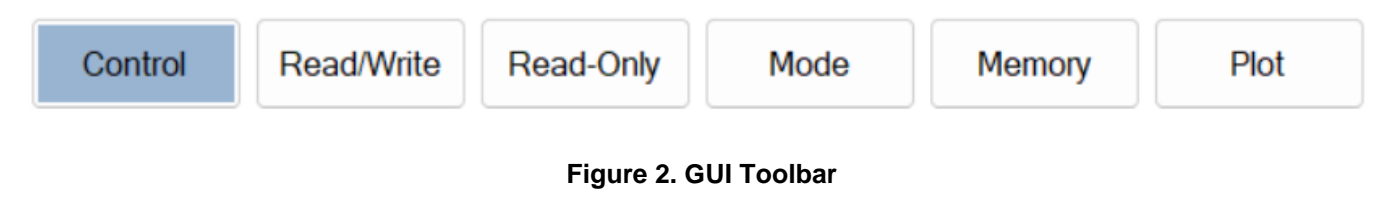

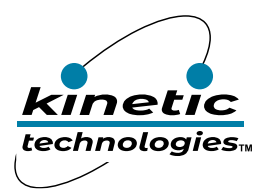

# 2.2.1 Control Panel

The control panel allows the user to monitor the status of the motor in real-time, while viewing registers such as speed, run mode, and fault status. There are five modules on this panel: serial port, button, faults, tachometer, and run mode.

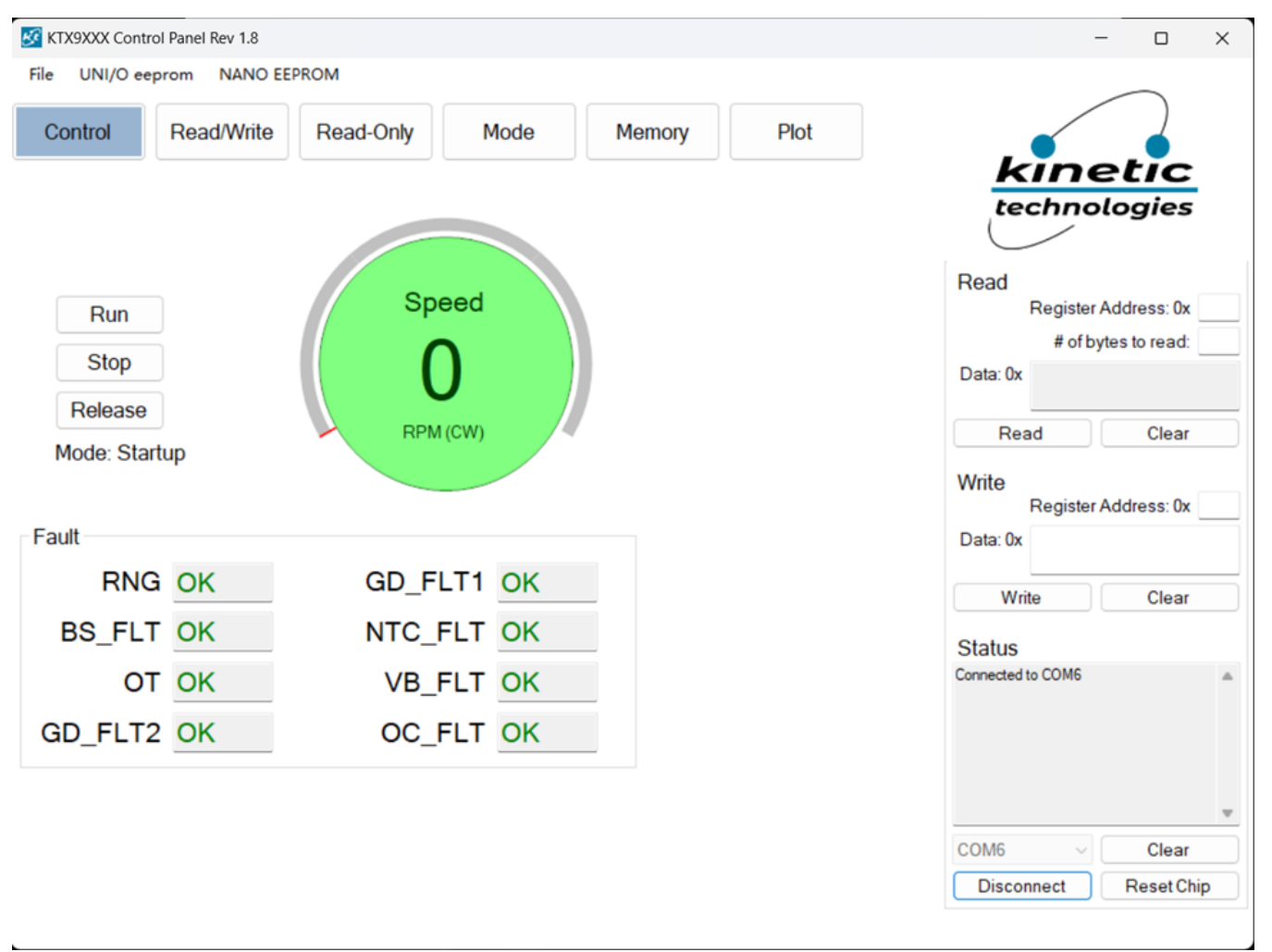

# **Figure 3. GUI Control Panel**

### 2.2.1.1 Serial Port

To select the available serial port of the computer and connect it with KTX9xxx EVAL kit:

Step 1: In the serial port module, click on the <down> arrow to view the available serial ports.

Step 2: Select the port which connects with your platform.

### Step 3: To connect the computer to the EVAL board by clicking <connect> button.

Step 4: see "connected to COM" for a successful connection in the status box.

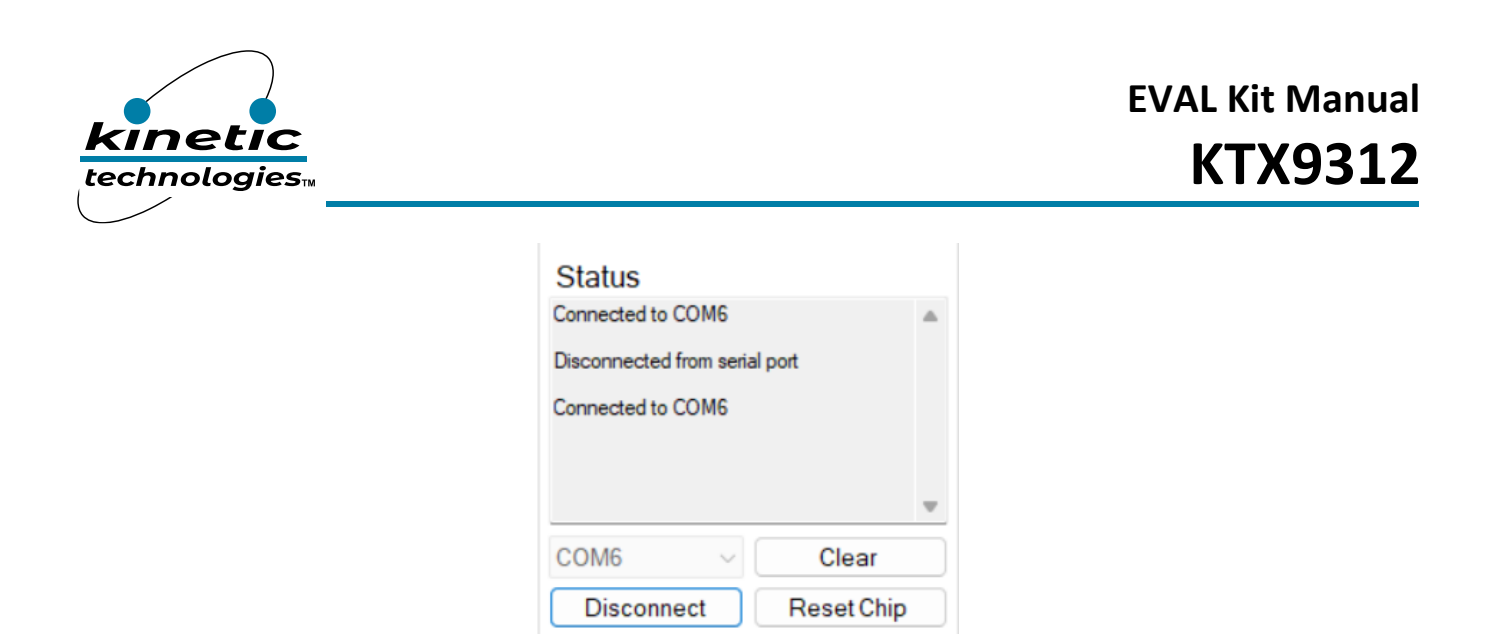

# **Figure 4. Connection between PC COM port and EVKs**

#### 2.2.1.2 Button

To set the motor as run/stop/release mode by clicking on the corresponding button.

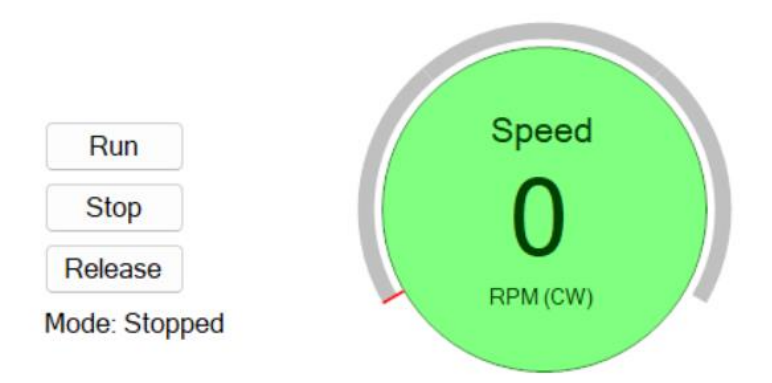

#### Faults

The <Faults> module indicates whether the motor is running normally or there is a fault. If a fault occurs, will show "FAULT' in the message box and an error box will be opened. In the case of a critical fault, the system will be shutdown.

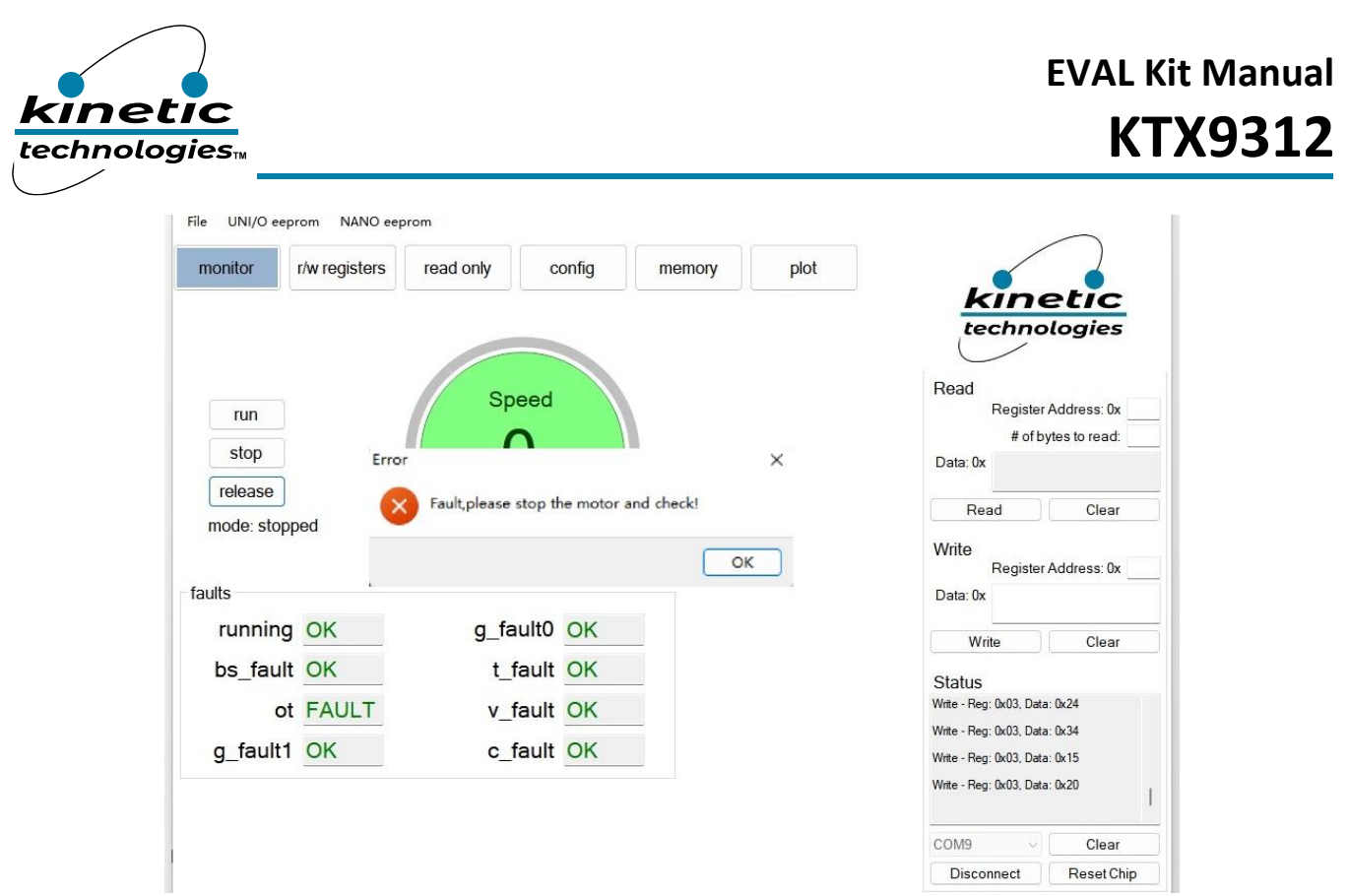

**Figure 5. Error Notification for the "Fault" Event** 

# 2.2.1.3 Tachometer

The "tachometer" panel shows the motor speed (RPM) in real time. More information can be found in the PLOT panel.

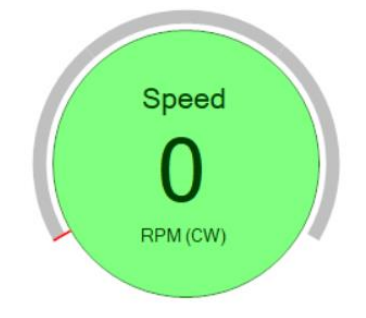

### 2.2.1.4 Run Mode

The "run mode" panel shows the control mode, including the combination of IPD, ISD, FOC, Open-loop, Startup, VQ/Torque, Speed and Power.

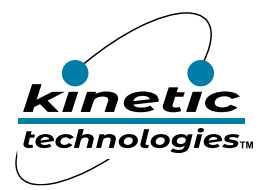

# 2.2.2 Read/Write Registers

The <Read/Write> panel gives users the ability to read and write the Motor driver IC registers. It is used to modify the configurations and tune the motor. This panel consists of a table with 5 columns:

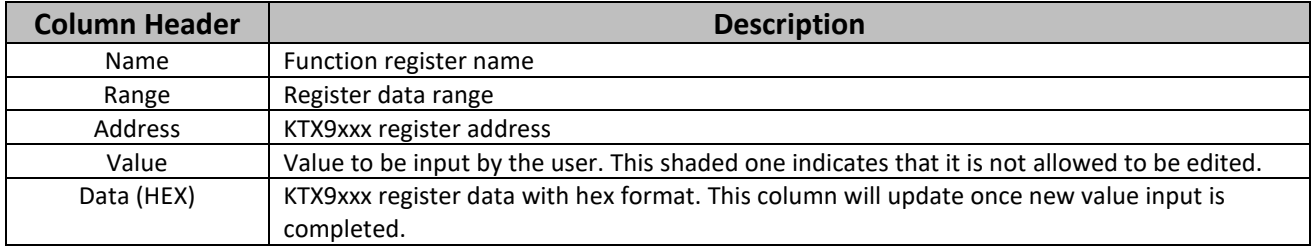

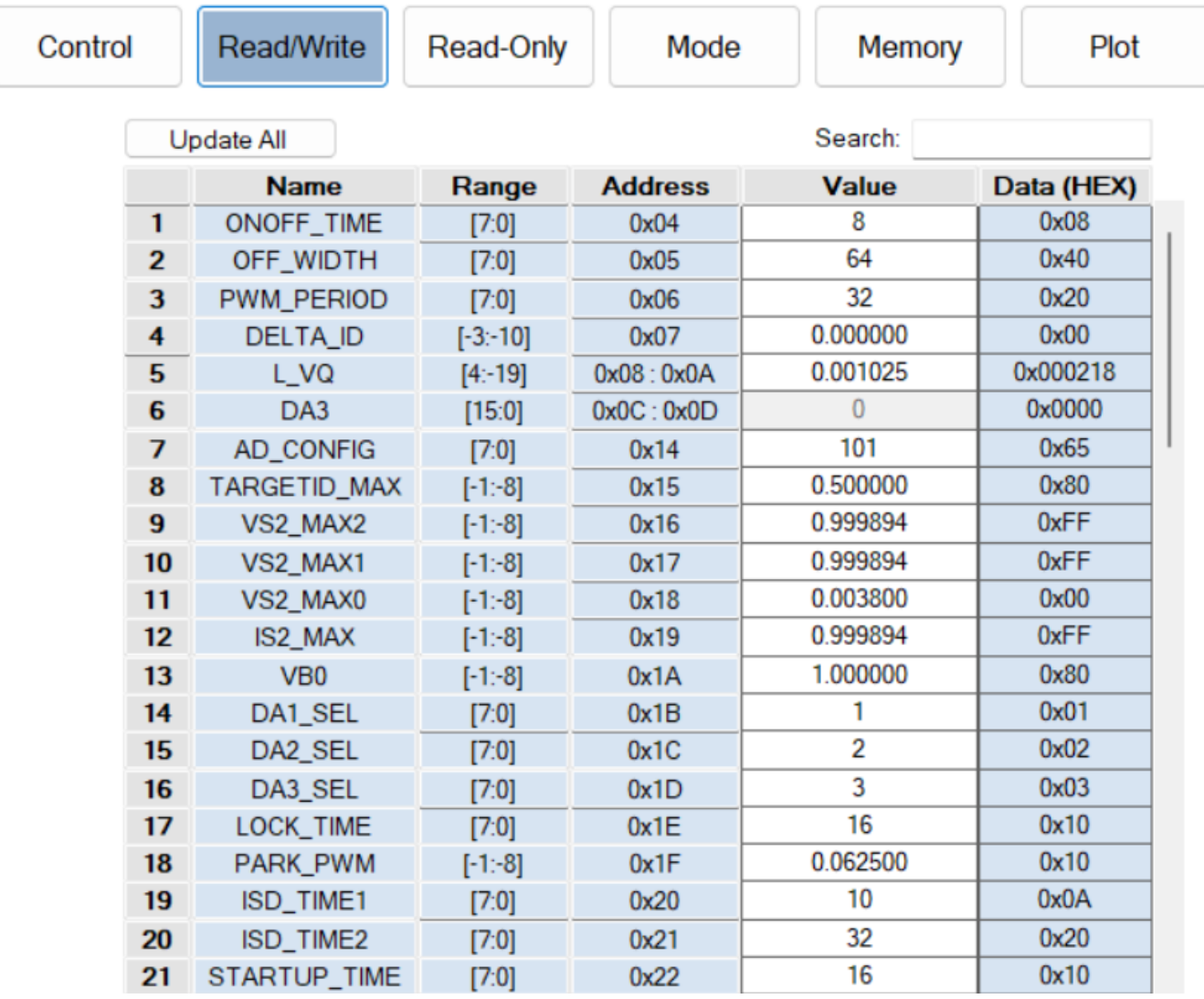

**Figure 6. R/W Register Panel**

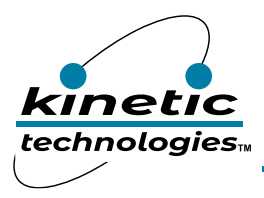

Further information on each name function can be obtained by right mouse-clicking on the desired parameter. This will result in a pop-up box displaying more information including "tips". An example for register "L\_VQ" is shown below. For detailed information on the registers, please refer to the latest revision of the IC datasheet:

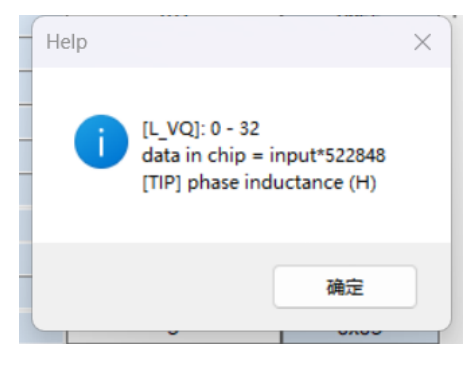

**Figure 7. Tips for Input**

### 2.2.3 Read-Only Registers

The <Read-Only> panel shows all the read-only registers of the IC. These are registers in the motor driver IC that shows current value of the process variables in the control algorithm. This panel also includes 5 columns, and the type of each column is the same as <Read/Write> panel with the exception of the <Value> column which is shaded to indicated that it cannot be edited.

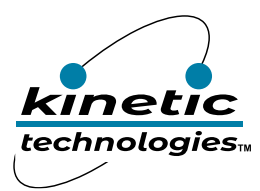

**EVAL Kit Manual KTX9312** 

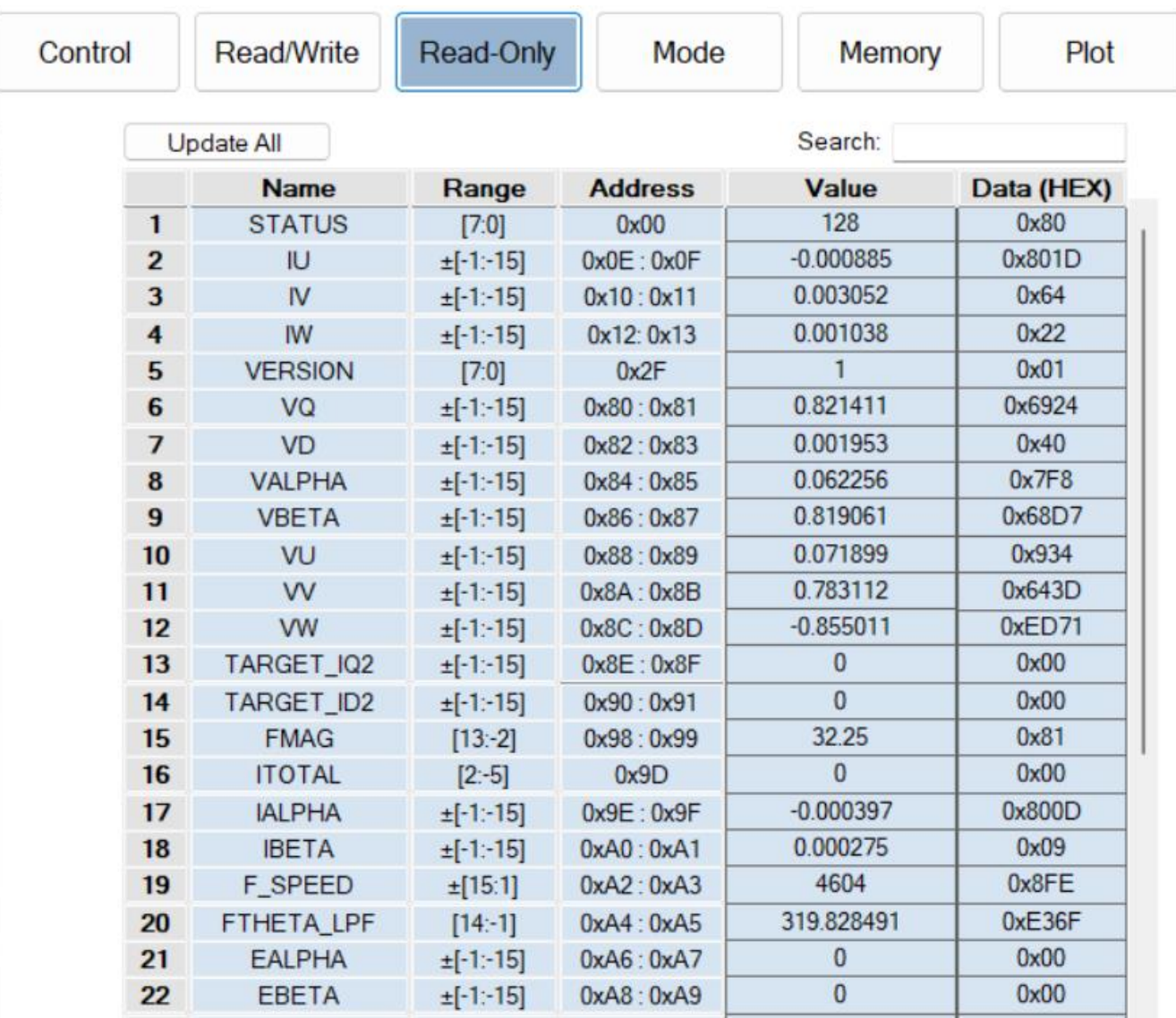

**Figure 8. R Only Regs Panel**

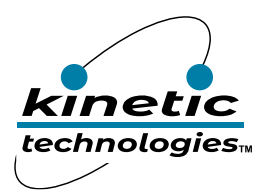

# 2.2.4 Mode

The "Config" panel is composed of four special registers: CONFIG, MODE, RUN MODE, and PORT\_EN. Users can configure the settings of their motor drive IC bit-by-bit by double clicking the bit box. The register value which is in blue will be updated once the bit value is changed. See the screenshots below for details:

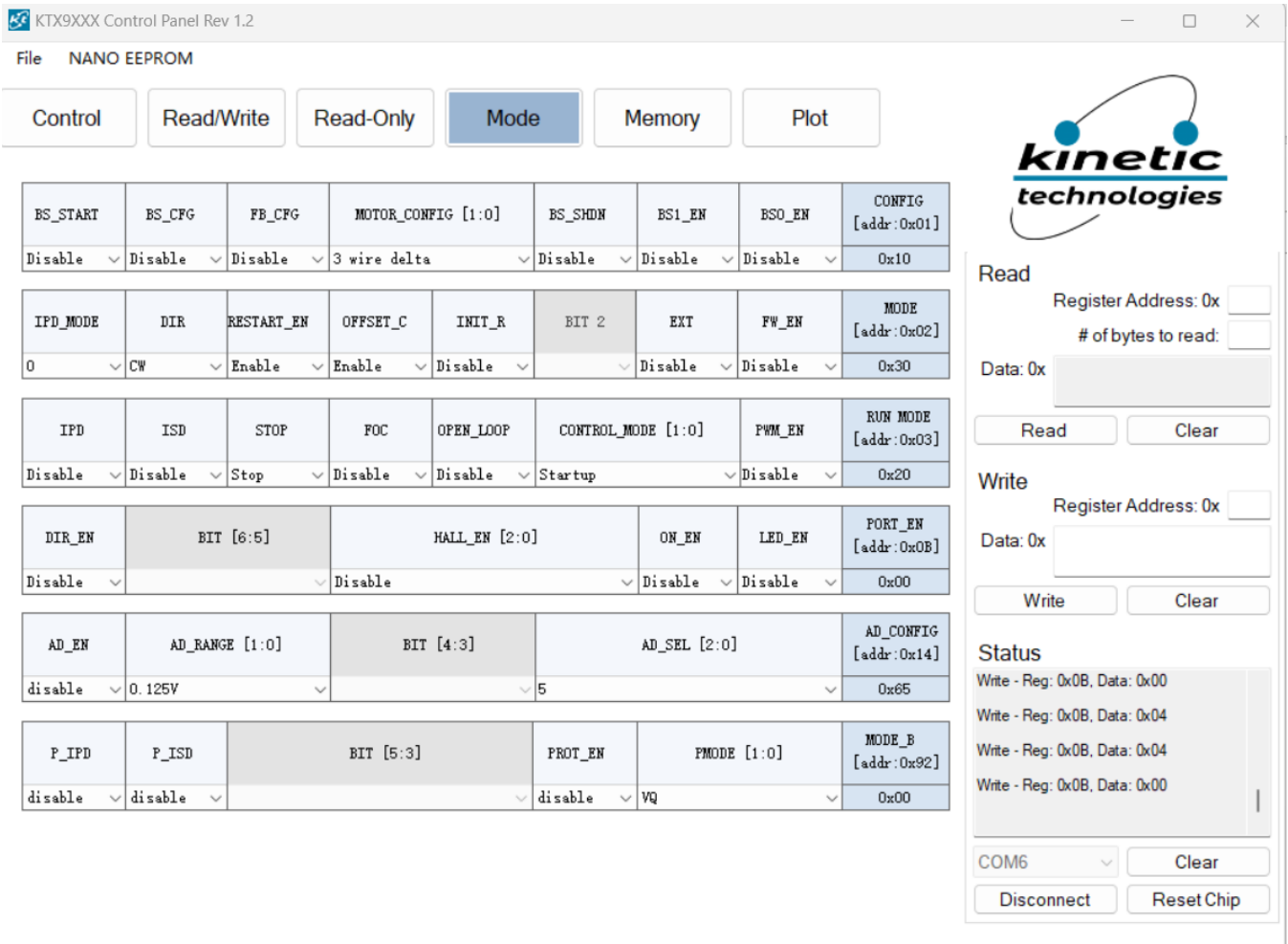

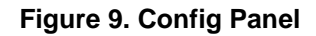

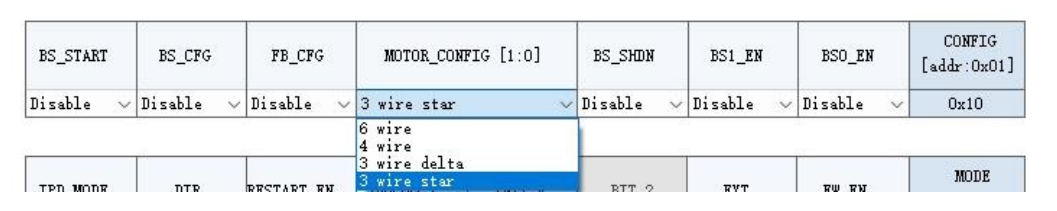

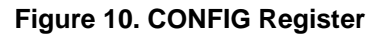

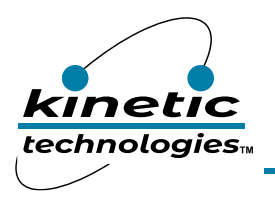

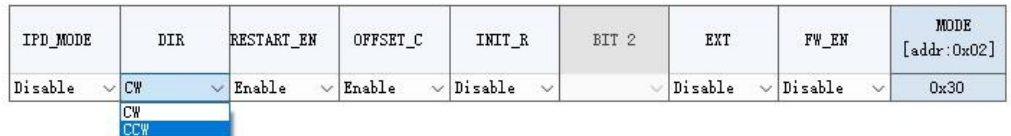

### **Figure 11. MODE Register**

| IPD     | ISD<br>000000  | STOP<br>---- |  | FOC               |  | OPEN LOOP | CONTROL MODE [1:0]  | PWM EN         | RUN MODE<br>[addr:0x03] |      |
|---------|----------------|--------------|--|-------------------|--|-----------|---------------------|----------------|-------------------------|------|
| Disable | $\vee$ Disable | $\vee$ Stop  |  | $\vee$ Disable    |  | Disable   | $\vee$ Only Startup | $\vee$ Disable |                         | 0x20 |
|         |                |              |  | Disable<br>Enable |  |           |                     |                |                         |      |

**Figure 12. RUN MODE Register**

| DIR EN            | BIT $[6:5]$ | HALL EN [2:0]            | ON_EN          |  | LED_EN         | PORT EN<br>[addr:0x0B] |  |
|-------------------|-------------|--------------------------|----------------|--|----------------|------------------------|--|
| Disable<br>$\sim$ |             | Disable                  | $\vee$ Disable |  | $\vee$ Disable | 0x00                   |  |
|                   |             | Disable<br><b>Enable</b> |                |  |                |                        |  |

**Figure 13. PORT\_EN Register**

| AD_EN   | AD_RANGE [1:0]                | BIT $[4:3]$ |         | AD_SEL [2:0]         | AD_CONFIG<br>[addr:0x14] |
|---------|-------------------------------|-------------|---------|----------------------|--------------------------|
| disable | $\vee$ 0.125V<br>$\checkmark$ |             | 15      | $\checkmark$         | 0x65                     |
|         | 1V                            |             |         |                      |                          |
| $P_IPD$ | 0.5V<br>0.25V<br>0.125V       | BIT $[5:3]$ | PROT_EN | <b>PMODE</b> $[1:0]$ | MODE B<br>[addr:0x92]    |

**Figure 14. AD\_CONFIG Register**

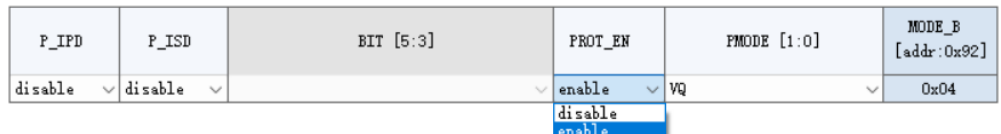

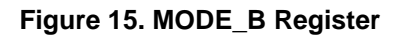

# 2.2.5 All registers' value in Hex

The <Memory> panel shows all KTX9xxx registers' Hex value in numerical order. Those values shaded in light blue are only readable, with those shaded grey, reserved. All others are R/W.

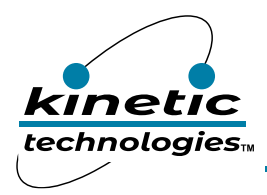

**EVAL Kit Manual KTX9312** 

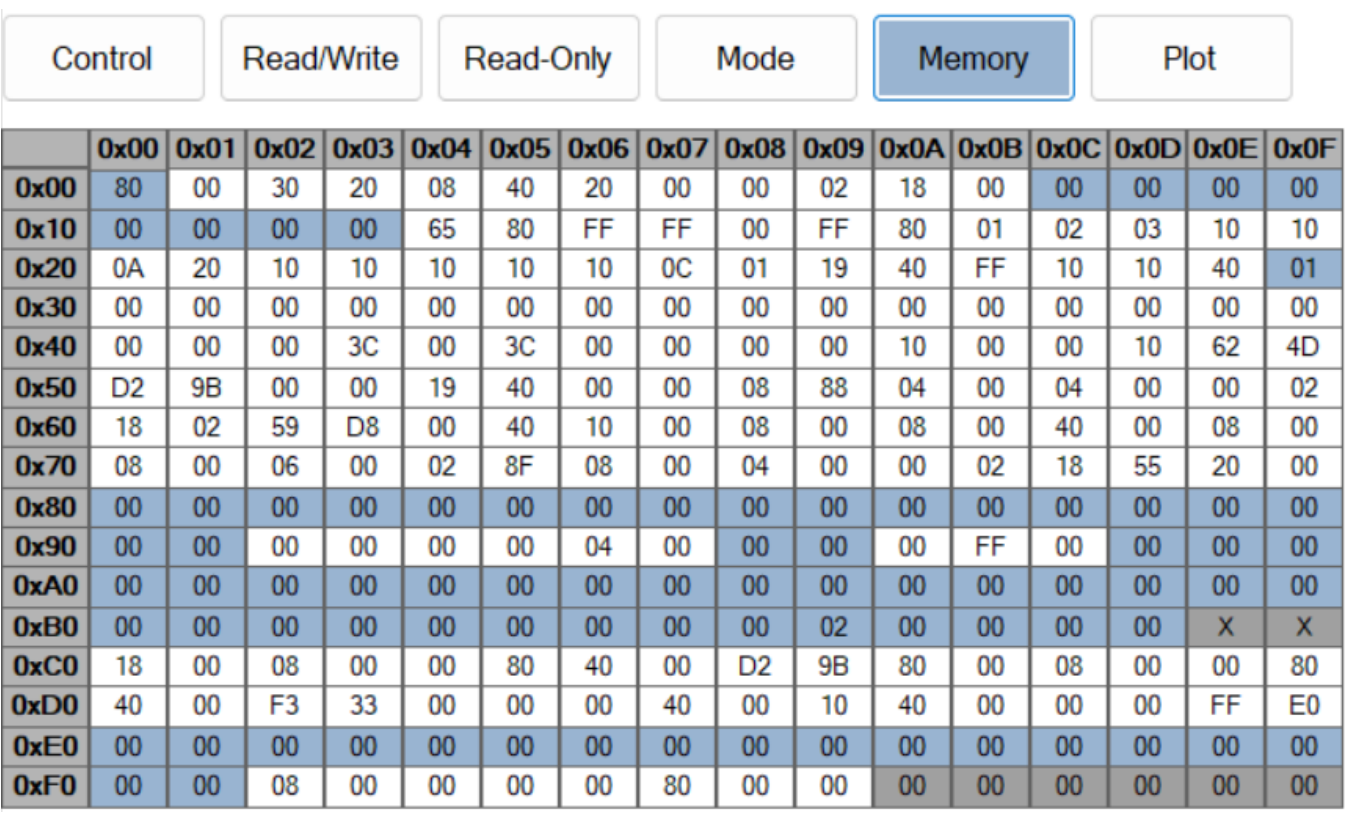

**Figure 16. Memory**

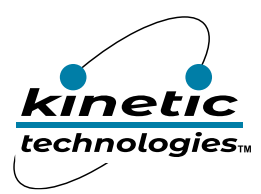

# 2.2.6 Plot

The <PLOT> gives users the ability to select a limited range of custom plots by clicking the checkboxes which are shown at the bottom of the panel. check the <Enable Plots> to begin plotting and uncheck to freeze the plot.

Below is a screenshot of the plot functionality:

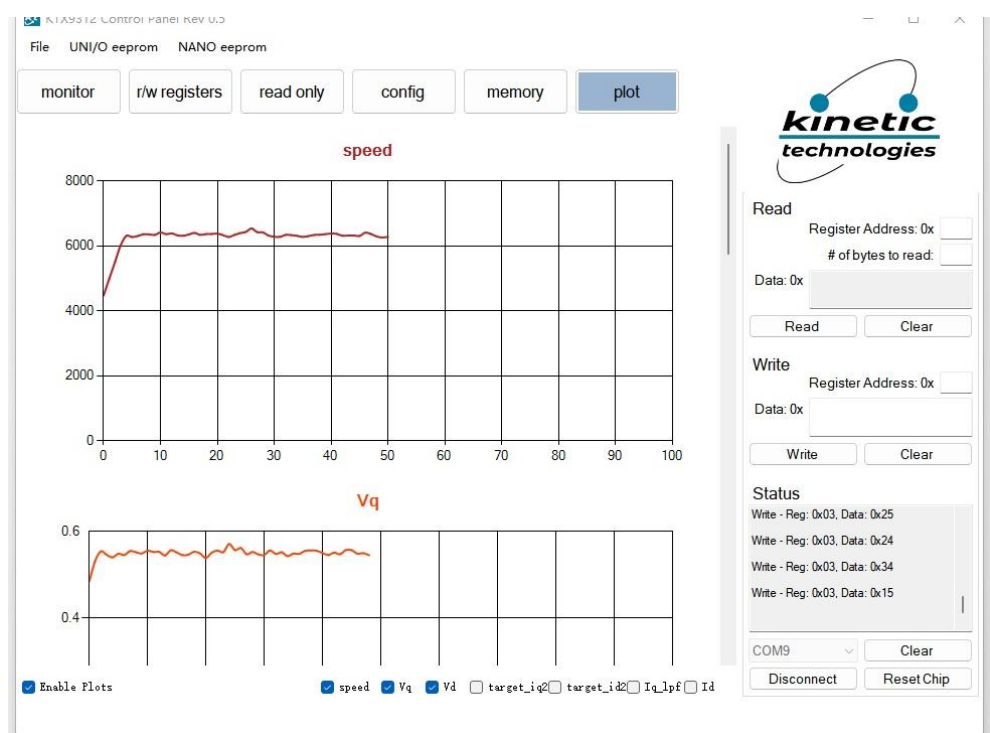

**Figure 17. An Example of PLOT**

### 2.3 Menu

The main menu has 2 items, which are File, NANO EEPROM. This allows the user to load and save data to the KTX9xxx motor control IC.

### 2.3.1 File Menu

Users can both load from and save to an Excel file. The Excel file includes three worksheets: IC Register values, R/W registers information and read only register information.

# **EVAL Kit Manual KTX9312**

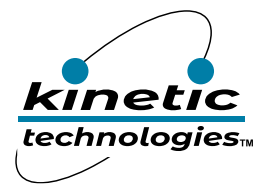

|                                                   | $Q$ fx<br>D19   |             |   |              |           |     | $Q$ fx<br>G17     |                 |              |                     |      | $\mathcal{A}$ fx<br>H44 |                             |           |       |  |
|---------------------------------------------------|-----------------|-------------|---|--------------|-----------|-----|-------------------|-----------------|--------------|---------------------|------|-------------------------|-----------------------------|-----------|-------|--|
|                                                   | A               | B.          | C | D.           | E.        |     | А                 | B               | c            | D                   |      | A                       | B                           | c<br>D    |       |  |
|                                                   | 128             |             |   |              |           |     | On_off_tine       | 0x04            |              | 8.0                 | 0x8  | Status                  | 0x00                        | 128.0     | 0x80  |  |
|                                                   | 255             |             |   |              |           |     | 2 Off_width       | 0x05            |              | 64.0                | 0x40 | $2$ Iu                  | $0x0E$ :<br>0x0F            | 0.0       | 0x0   |  |
|                                                   | 255             |             |   |              |           |     | 3 Pvn_period      | 0x06            |              | 2048.0              | 0x20 | $3 - Iv$                | $0x10$ :<br>0x11            | 0.0       | 0x0   |  |
|                                                   | $\theta$        |             |   |              |           |     | 4 Delta id        | 0x07            |              | 0.0                 | 0x0  | $4$ Iv                  | 0x13<br>$0x12$ :            | 0.0       | 0x0   |  |
| 22 23 24 25 26 27 28 29 30 31 32 33 34 35 36 37 3 | 255             |             |   |              |           |     | 5 DA1             | 0x08:0x09       |              | 0.0                 | 0x0  | $5$ $v_{\alpha}$        | $0x80$ :<br>0x81            | 0.0       | 0x0   |  |
|                                                   | 128             |             |   |              |           | 6.  | DA2               | $0x0A$ : $0x0B$ |              | 0.0                 | 0x0  | $6$ $Vd$                | 0x82:<br>0x83               | 0.0       | 0x0   |  |
|                                                   |                 |             |   |              |           |     | DA3               | $0x0C$ : $0x0D$ |              | 0.0                 | 0x0  | Valpha                  | $0x84$ :<br>0x85            | 0.0       | 0x0   |  |
|                                                   | $\overline{a}$  |             |   |              |           |     | 8 Ad_config       | 0x14            |              | 101.0               | 0x65 | 8 Vbeta                 | $0x86$ :<br>0x87            | 0.0       | 0x0   |  |
|                                                   | 3               |             |   |              |           |     | 9 Target_id_max   | 0x15            |              | 0.5                 | 0x80 | 9<br>$V_{11}$           | $0x88$ :<br>0x89            | 0.0       | 0x0   |  |
|                                                   | 16              |             |   |              |           |     | $10$ $Vs2$ $max2$ | 0x16            |              | 0.99989370xff       |      | $10 \text{ Vv}$         | 0x8A<br>0x8B                | 0.0       | 0x0   |  |
|                                                   | 16              |             |   |              |           |     | $11$ $Vs2$ $nax1$ | 0x17            |              | 0.99989370xff       |      | $11$ $V_V$              | $0x8C$ :<br>0x8D            | 0.0       | 0x0   |  |
|                                                   | 10 <sup>°</sup> |             |   |              |           |     | $12$ $Vs2$ _max0  | 0x18            |              | 0.0038              | 0x0  | 12 Target_iq2           | $0x8E$ :<br>0x8F            | 0.0       | 0x0   |  |
|                                                   | 32              |             |   |              |           |     | $13$ Is $2$ max   | 0x19            |              | 0.99989370xff       |      | 13 Target_id2           | 0x90:<br>0x91               | 0.0       | 0x0   |  |
|                                                   | 16              |             |   |              |           |     | $14$ $Vb0$        | 0x1A            |              | 1.0                 | 0x80 | 14 Fnag                 | 0x97<br>$0x96$ :            | 0.0       | 0x0   |  |
|                                                   | 16              |             |   |              |           |     | 15 DA1_SEL        | 0x1B            |              |                     | 0x1  | 15 Ftheta               | 0x98:<br>0x99               | 0.0       | 0x0   |  |
|                                                   | 16              |             |   |              |           |     | 16 DA2_SEL        | 0x1C            |              |                     | 0x2  | 16 Ialpha               | $0x9E$ :<br>0x9F            | 0.0       | 0x0   |  |
| C,                                                | >1              | chip memory |   | rw registers | read only | C)s |                   | chip memory     | rw registers | read only<br>$^{+}$ |      |                         | chip memory<br>rw registers | read only | $\pm$ |  |

**Figure 18. Data in Excel File**

#### **Save to File:**

1. Choose <Save> in the file menu.

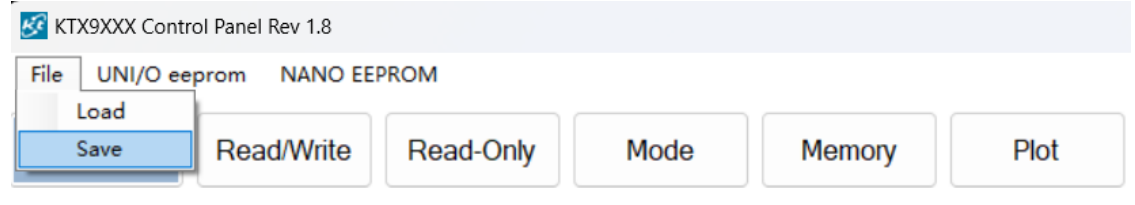

**Figure 19. Save to File**

2. S[e](#page-45-0)lect the desired Excel file<sup>6</sup> or create a new file. Click the <Save> and a pop-up information box will be shown if the save is successful.

### **Load from file:**

3. Choose <Load> in the file menu.

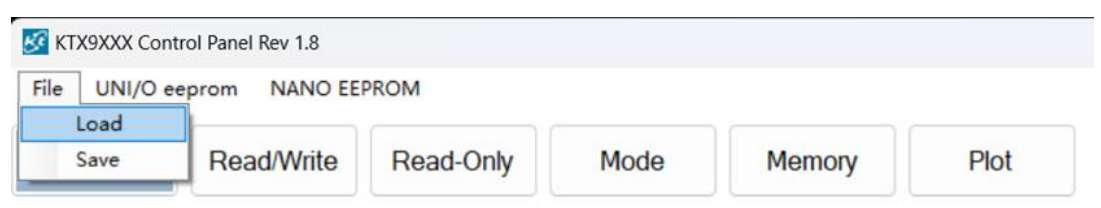

### **Figure 20. Load from File**

4. S[e](#page-45-1)lect the desired Excel file<sup>7</sup>. Click the <Load> button and a pop-up information box will be shown if the file imported is successful.

### 2.3.2 UNI/O EEPROM

<span id="page-45-0"></span><sup>6.</sup> Ensure the file is not open in another application.

<span id="page-45-1"></span><sup>7.</sup> Ensure the file is not open in another application.

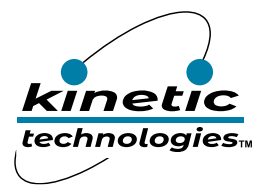

Users can both load from and save to the external UNI/O EEPROM – 11LC020. The data format in the EEPROM is the same as which is in KTX9xxx register memory.

### **Load from UNI/O EEPROM**

1. Select <Load> from the UNI/O EEPROM menu.

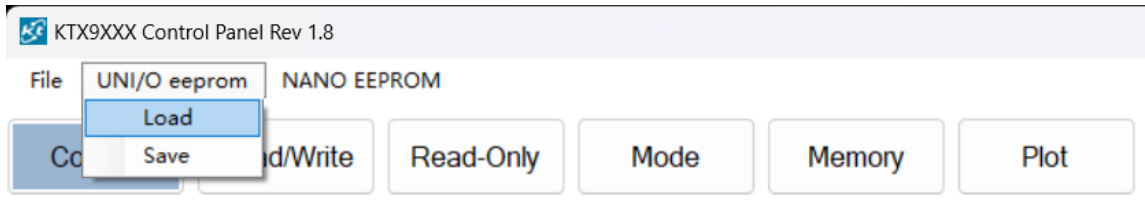

**Figure 21. Load from UNI/O Menu**

- 2. Check and confirm that you wish to load the UNI/O EEPROM data and overwrite the registers.
- 3. A popup Information box will show if the upload was successful.
- 4. A popup warning message will be shown if the data fails to load, and requests that you check your platform hardware.

### **Save to UNI/O EEPROM**

1. Select <Save> from the UNI/O EEPROM menu.

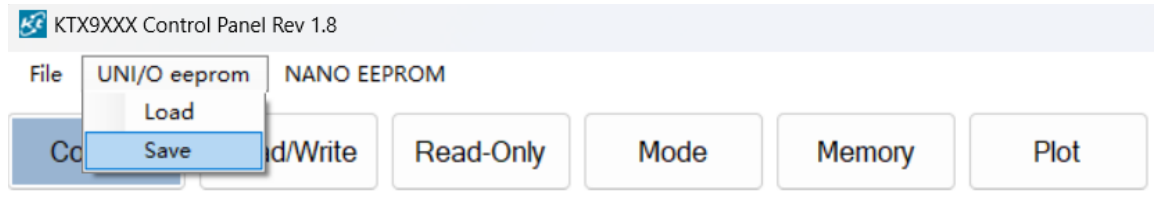

#### **Figure 22. Save to NANO Menu**

- 2. Check and confirm that you wish to write to the UNI/O EEPROM
- 3. A popup Information box will show if the write was successful.
- 4. A popup warning message will be shown if the data fails to save, and requests that you check your platform hardware.

### 2.3.3 NANO EEPROM

Users can both load from and save to the EEPROM in Arduino Nano board. The data format in the EEPROM is the same as which is in KTX9xxx register memory.

#### **Load from NANO EEPROM**

5. Select <Load> from the NANO EEPROM menu.

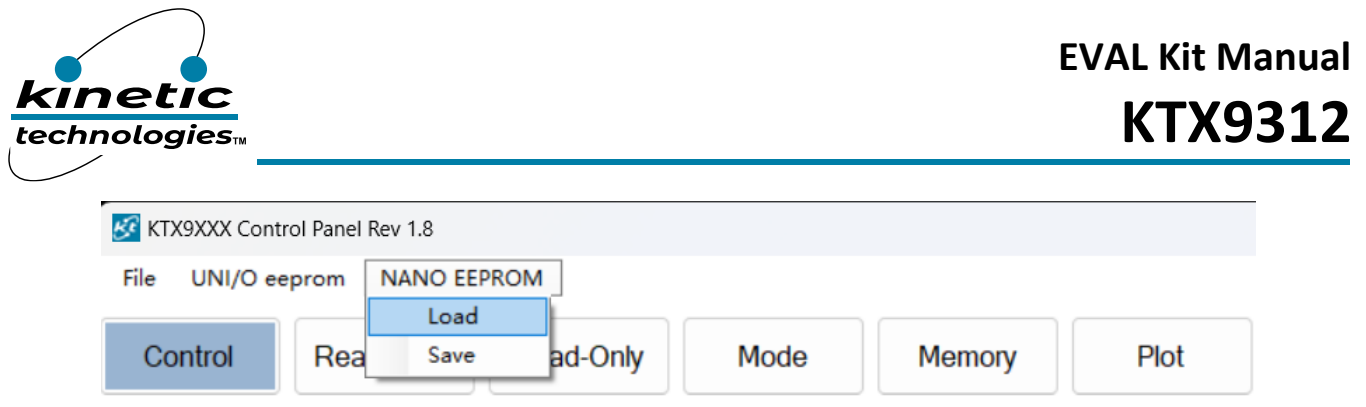

**Figure 23. Load from NANO Menu**

- 6. Check and confirm that you wish to load the NANO EEPROM data and overwrite the registers.
- 7. A popup Information box will show if the upload was successful.
- 8. A popup warning message will be shown if the data fails to load, and requests that you check your platform hardware.

### **Save to NANO EEPROM**

9. Select <Save> from the NANO EEPROM menu.

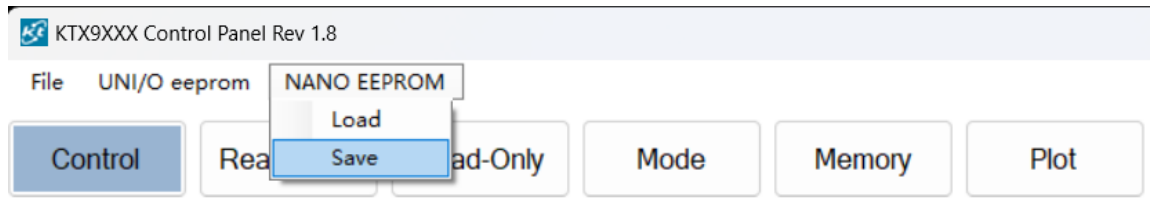

**Figure 24. Save to NANO Menu**

- 10. Check and confirm that you wish to write to the NANO EEPROM
- 11. A popup Information box will show if the write was successful.
- 12. A popup warning message will be shown if the data fails to save, and requests that you check your platform hardware.

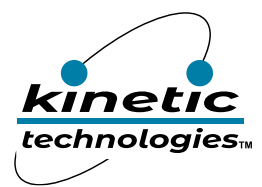

# **Bill of Materials (BOM)**

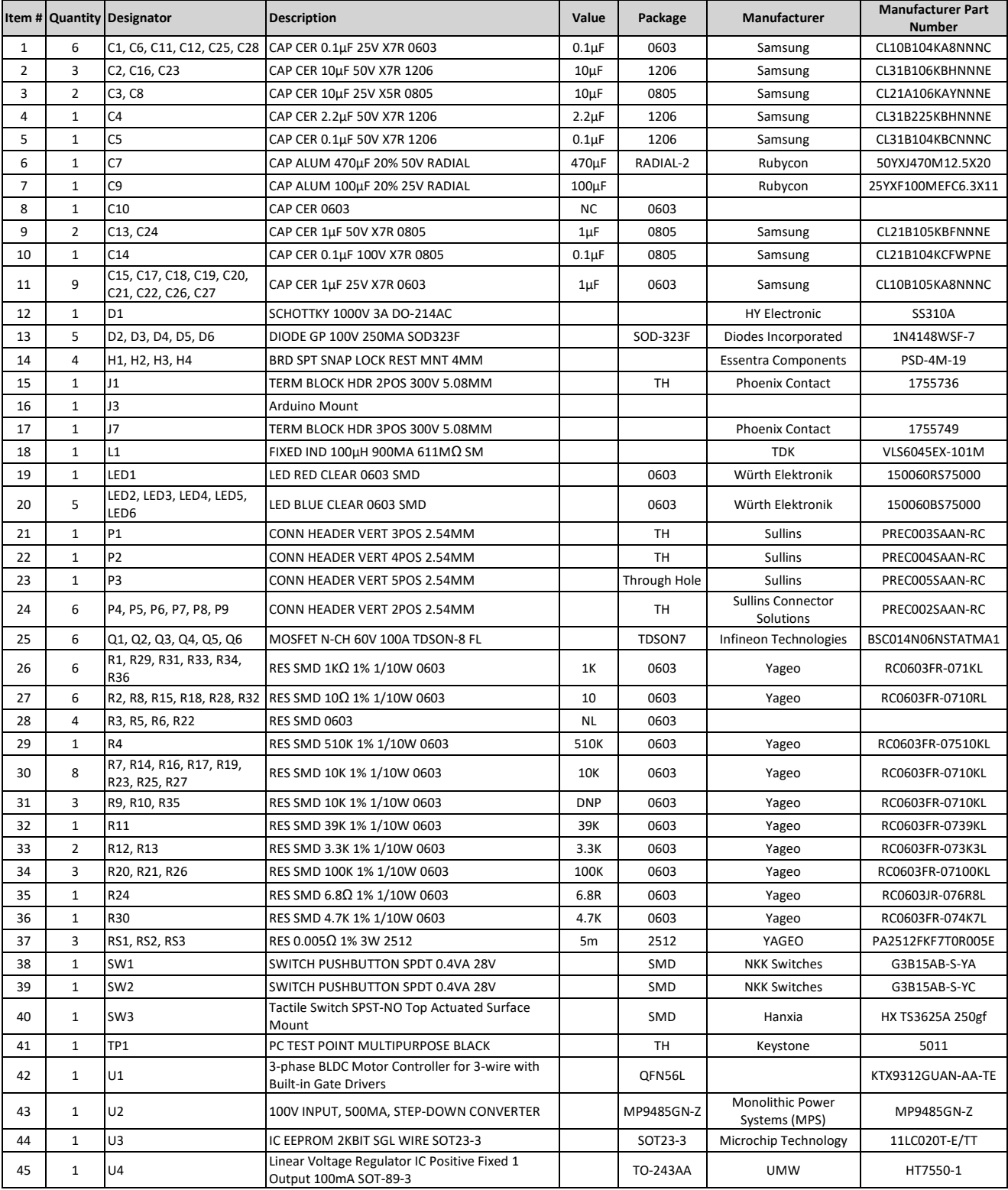

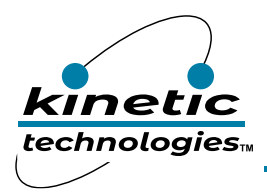

**EVAL Kit Manual KTX9312** 

# **Printed Circuit Board (PCB)**

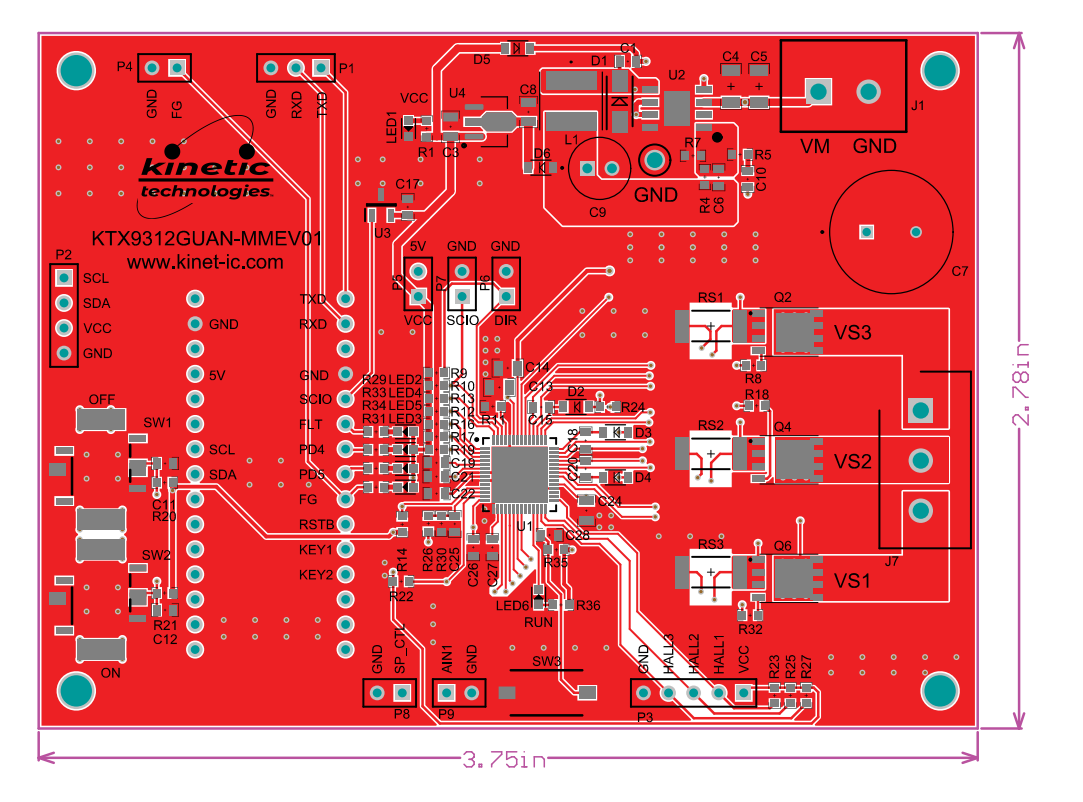

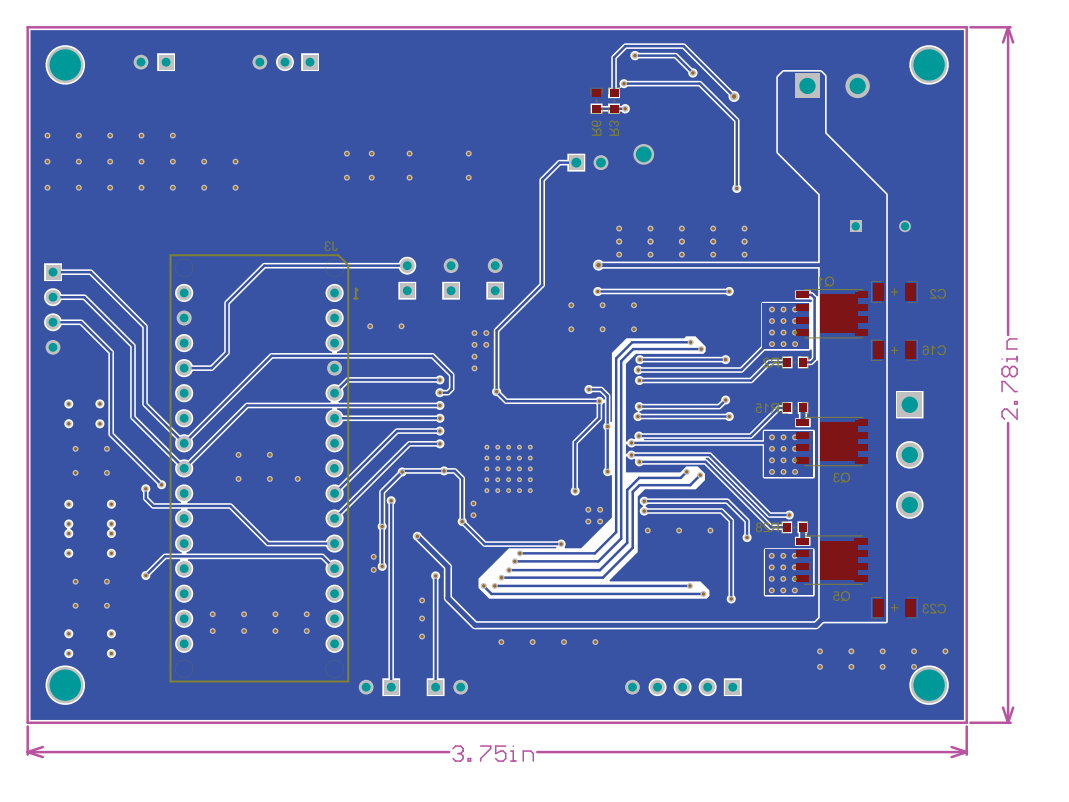

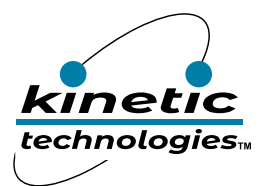

# **Important Notices**

### **Legal Notice**

Copyright  $\mathbb{O}$  Kinetic Technologies. Other names, brands and trademarks are the property of others.

Kinetic Technologies assumes no responsibility or liability for information contained in this document. Kinetic Technologies reserves the right to make corrections, modifications, enhancements, improvements, and other changes to its products and services at any time and to discontinue any product or services without notice. The information contained herein is believed to be accurate and reliable at the time of printing.

#### **Reference Design Policy**

This document is provided as a design reference and Kinetic Technologies assumes no responsibility or liability for the information contained in this document. Kinetic Technologies reserves the right to make corrections, modifications, enhancements, improvements and other changes to this reference design documentation without notice.

Reference designs are created using Kinetic Technologies' published specifications as well as the published specifications of other device manufacturers. This information may not be current at the time the reference design is built. Kinetic Technologies and/or its licensors do not warrant the accuracy or completeness of the specifications or any information contained therein.

Kinetic Technologies does not warrant that the designs are production worthy. Customer should completely validate and test the design implementation to confirm the system functionality for the end use application.

Kinetic Technologies provides its customers with limited product warranties, according to the standard Kinetic Technologies terms and conditions.

For the most current product information visit us at www.kinet-ic.com

### **Life Support Policy**

LIFE SUPPORT: KINETIC TECHNOLOGIES' PRODUCTS ARE NOT DESIGNED, INTENDED, OR AUTHORIZED FOR USE AS COMPONENTS IN LIFE SUPPORT DEVICES OR SYSTEMS. NO WARRANTY, EXPRESS OR IMPLIED, IS MADE FOR THIS USE. AUTHORIZATION FOR SUCH USE SHALL NOT BE GIVEN BY KINETIC TECHNOLOGIES, AND THE PRODUCTS SHALL NOT BE USED IN SUCH DEVICES OR SYSTEMS, EXCEPT UPON THE WRITTEN APPROVAL OF THE PRESIDENT OF KINETIC TECHNOLOGIES FOLLOWING A DETERMINATION BY KINETIC TECHNOLOGIES THAT SUCH USE IS FEASIBLE. SUCH APPROVAL MAY BE WITHHELD FOR ANY OR NO REASON.

"Life support devices or systems" are devices or systems which (1) are intended for surgical implant into the human body, (2) support or sustain human life, or (3) monitor critical bodily functions including, but not limited to, cardiac, respirator, and neurological functions, and whose failure to perform can be reasonably expected to result in a significant bodily injury to the user. A "critical component" is any component of a life support device or system whose failure to perform can be reasonably expected to cause the failure of the life support device or system, or to affect its safety or effectiveness.

### **SUBSTANCE COMPLIANCE**

Kinetic Technologies IC products are compliant with RoHS, formally known as Directive 2002/95/EC of the European Parliament and of the Council of 27 January 2003 on the restriction of the use of certain hazardous substances in electrical and electronic equipment. However, this evaluation kit does not fall within the scope of the EU directives regarding electromagnetic compatibility, restricted substances (RoHS), recycling (WEEE), FCC, CE or UL, and may not meet the requirements of these or related directives. To the best of our knowledge the information is true and correct as of the date of the original publication of the information. Kinetic Technologies bears no responsibility to update such statement.